# **COM**

取扱説明書[活用編]

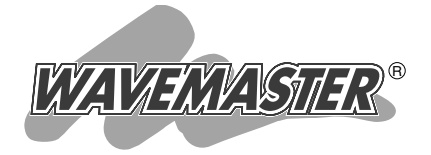

## [VE-IG1](https://www.exseli.com/details/3191/VE-IG1.html) VoIP EXPANSION UNIT

## 各章について

各メニューの設定画面について説明しています。 設定画面は、用途別に下記の各メニューに分類されて います。

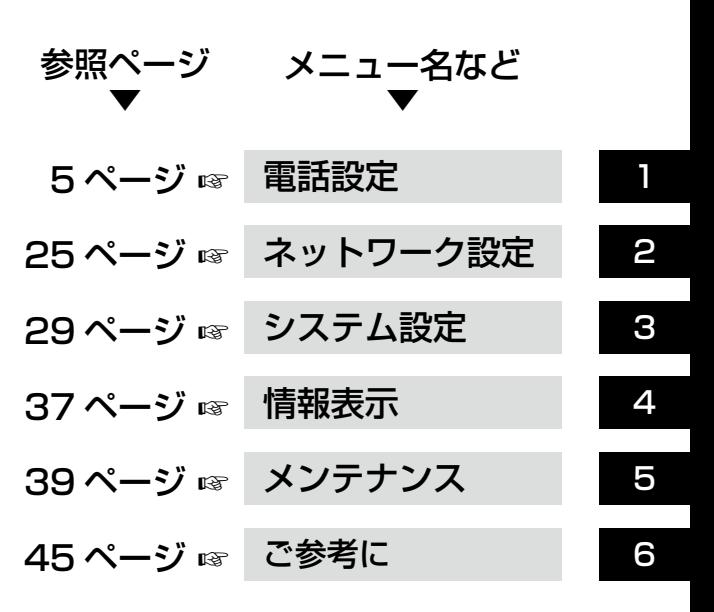

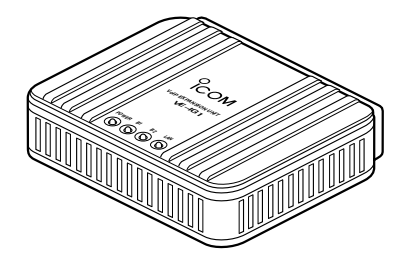

Icom Inc.

## はじめに

 本書は、WWWブラウザで表示される本製品の設定画面で 設定できるさまざまな機能について、メニューごとに詳しく 説明しています。

取扱説明書[導入編]に記載されていない詳細な機能を設定す るときなど、本書と併せてご覧ください。

## 表記について

#### 本書は、次の規則にしたがって表記しています。

「 」 表記:本製品の各メニューと、そのメニューに属する設定画面の名称を(「 」)で囲んで表記します。

- [ ] 表記: 各設定画面の設定項目名を([])で囲んで表記します。
- 〈 〉 表記:設定画面上にあるコマンドボタンの名称を(〈 〉)で囲んで表記します。
- ※ Microsoft® Windows® 7 Home Premium、Microsoft® Windows® 7 Professionalおよび Microsoft® Windows® 7 Ultimateは、Windows 7と表記します。

 Microsoft® Windows Vista® Home Basic、Microsoft® Windows Vista® Home Premium、 Microsoft® Windows Vista® BusinessおよびMicrosoft® Windows Vista® Ultimateは、 Windows Vistaと表記します。

 Microsoft® Windows® XP Home Edition、Microsoft® Windows® XP Professionalは、 Windows XPと表記します。

※本書は、Ver.2.11のファームウェアを使用して説明しています。

- ※本書中の画面は、OSのバージョンや設定によって、お使いになるパソコンと多少異なる場合があり ます。
- ※本製品の仕様、外観、その他の内容については、改良のため予告なく変更されることがあり、本書の記 載とは一部異なる場合があります。

### 登録商標について

アイコム株式会社、アイコム、Icom Inc.、アイコムロゴ、WAVEMASTERは、アイコム株式会社の登 録商標です。

Microsoft、Windows、Windows Vistaは、米国Microsoft Corporationの米国およびその他の国 における登録商標です。

本文中の画面の使用に際して、米国Microsoft Corporationの許諾を得ています。

Adobe、Adobe Readerは、Adobe Systems Incorporated(アドビシステムズ社)の登録商標です。 その他、本書に記載されている会社名、製品名は、各社の商標および登録商標です。

## 各ページの構成について

本書は、次のような構成で説明しています。

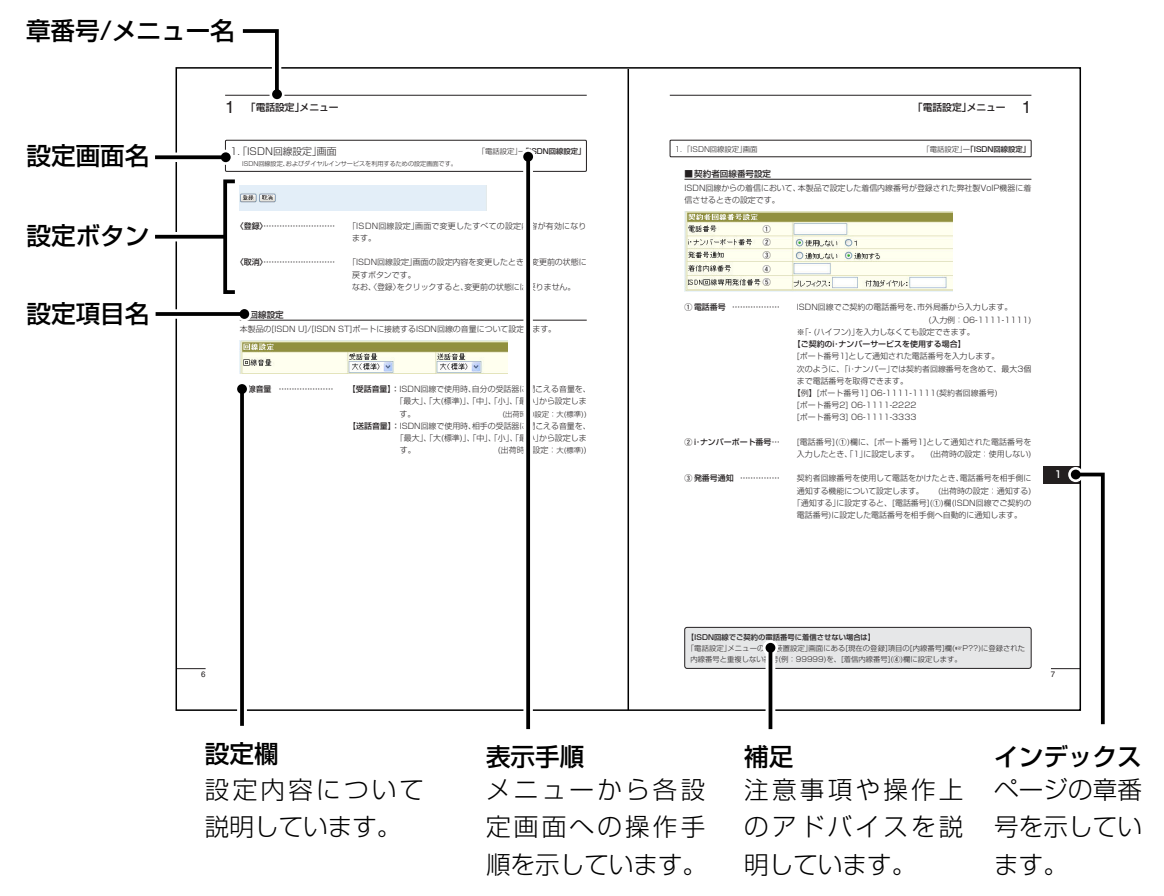

## はじめに

## 設定画面の名称と機能について

本製品の設定画面の名称と各画面に含まれる項目を説明します。

設定画面の構成について詳しくは、本書54ページをご覧ください。

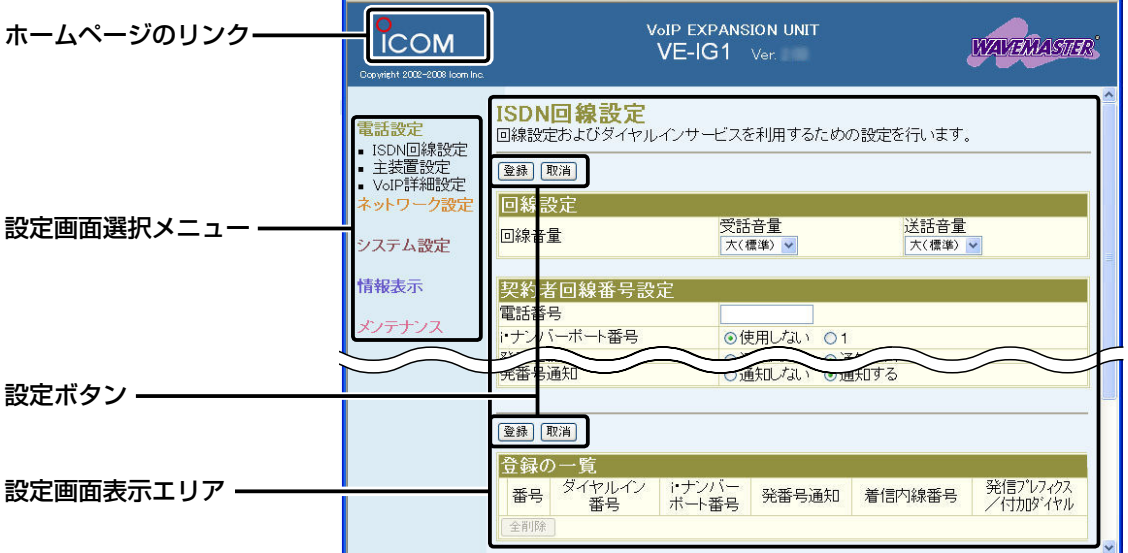

#### 設定画面選択メニュー

各設定画面を用途別に、メニューとしてまとめ ています。 メニュー名をクリックすると、各設定画面への リンクを表示します。

#### 設定画面表示エリア

設定画面選択メニューで選択されたタイトル の画面を表示します。

#### ホームページのリンク

インターネットに接続できる環境で、アイコム ロゴをクリックすると、弊社のホームページを 閲覧できます。

#### 設定ボタン

設定した内容の登録や取り消しをします。 〈登録〉をクリックして、「再起動が必要な項目 が変更されています。」と表示されるとき、〈登 録して再起動〉をクリックすると、画面上で確 定された内容が有効になります。

※表示画面によって、表示されるボタンの種類 や位置が異なります。

<span id="page-4-0"></span>「電話設定」メニュー | 第1章

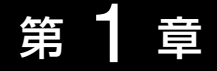

### この章では、

### 「電話設定」メニューで表示される設定画面について説明します。

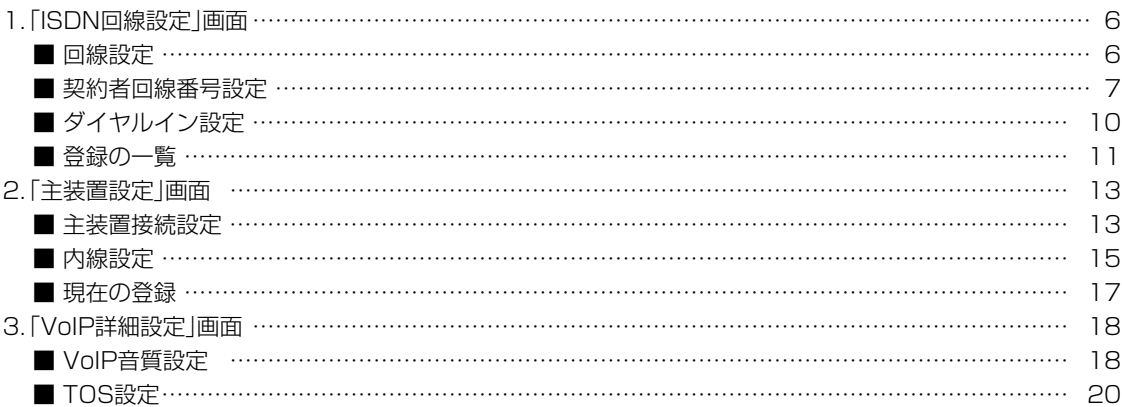

### <span id="page-5-0"></span>1. 「ISDN回線設定 |画面

「電話設定」一「ISDN回線設定」

ISDN回線設定、およびダイヤルインサービスを利用するための設定画面です。

#### 登録 取消

〈登録〉……………………… 「ISDN回線設定」画面で変更したすべての設定内容が有効になり ます。

#### 〈取消〉……………………… 「ISDN回線設定 |画面の設定内容を変更したとき、変更前の状態に 戻すボタンです。 なお、〈登録〉をクリックすると、変更前の状態には戻りません。

#### ■回線設定

本製品の[ISDN U]/[ISDN ST]ポートに接続するISDN回線の音量について設定します。

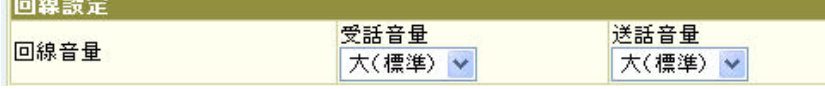

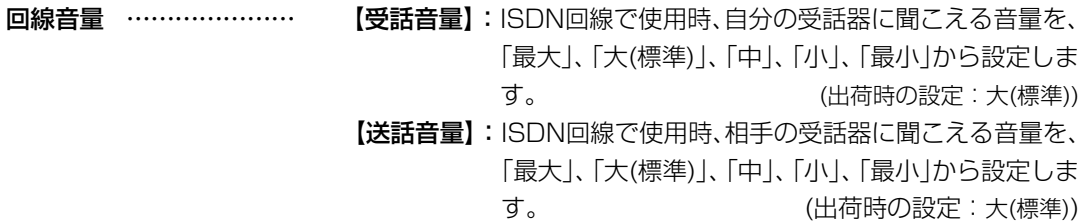

 $\overline{(\ }$ 

<span id="page-6-0"></span>1. 「ISDN回線設定」画面 インディング - インディング - 「電話設定」ー「ISDN回線設定」

#### ■契約者回線番号設定

ISDN回線からの着信において、本製品で設定した着信内線番号が登録された弊社製VoIP機器に着 信させるときの設定です。

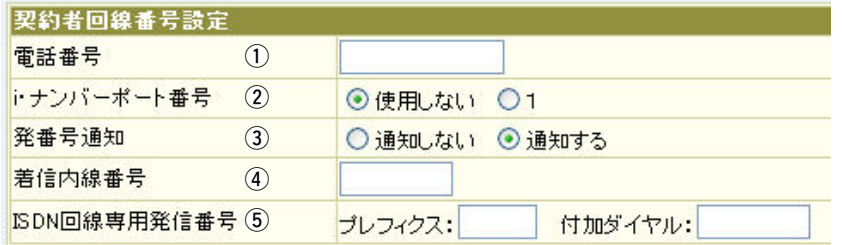

(1) 電話番号 ……………… ISDN回線の契約者回線電話番号を市外局番から入力します。 (入力例:06-1111-1111) ※「- (ハイフン)」を入力しなくても設定できます。 【ご契約のi・ナンバーサービスを使用する場合】 [ポート番号1]として通知された電話番号を入力します。 次のように、「i・ナンバー」では契約者回線番号を含めて、最大3個 まで電話番号を取得できます。 【例】[ポート番号1] 06-1111-1111(契約者回線番号) [ポート番号2] 06-1111-2222 [ポート番号3] 06-1111-3333 ②i・ナンバーポート番号… 「電話番号1(①)欄に、「ポート番号11として通知された電話番号を 入力したとき、「1」に設定します。 (出荷時の設定:使用しない)

3) 発番号通知 …………… 契約者回線番号を使用して電話をかけたとき、電話番号を相手側に 通知する機能について設定します。 (出荷時の設定:通知する) 「通知する」に設定すると、[電話番号](①)欄(ISDN回線の契約者回 線電話番号)に設定した電話番号を相手側へ自動的に通知します。

1. 「ISDN回線設定」画面 インディング - インディング - 「電話設定」ー「ISDN回線設定」

■ 契約者回線番号設定

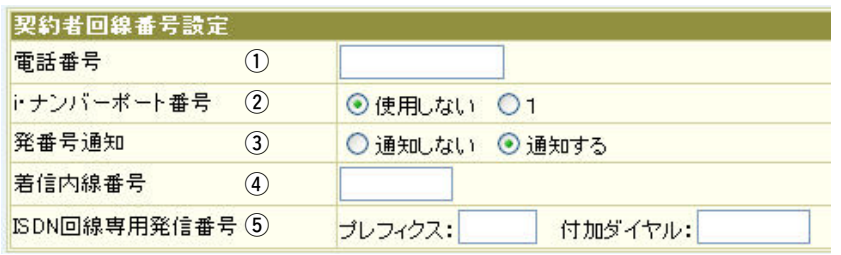

(4) 着信内線番号 ………… 契約者回線番号に雷話がかかってきたとき、本製品に接続された弊 社製VoIP機器に着信させるための内線番号を入力します。 着信内線番号として入力する内線番号は、「主装置設定」画面にあ る[現在の登録]項目の[内線番号]欄(☞P15)、または[グループ番 号]欄(☞P16)から選択します。

- ※ここで設定する着信内線番号の弊社製VoIP機器に着信すると、 弊社製VoIP機器側で設定されている着信内線番号の電話機に着 信します。
- ※着信内線番号を設定しない(空白の)ときは、本製品に接続された すべての弊社製VoIP機器に着信します。

#### 【ISDN回線の契約者回線電話番号に着信させない場合は】

「電話設定」メニューの「主装置設定」画面にある[現在の登録]項目の[内線番号]欄(☞P15)や[グループ 番号]欄(☞P16)に登録された番号と重複しない番号(例:99999)を、[着信内線番号](4))欄に設定し ます。

1. 「ISDN回線設定」画面 インディング - 「電話設定」ー「ISDN回線設定」

#### ■ 契約者回線番号設定

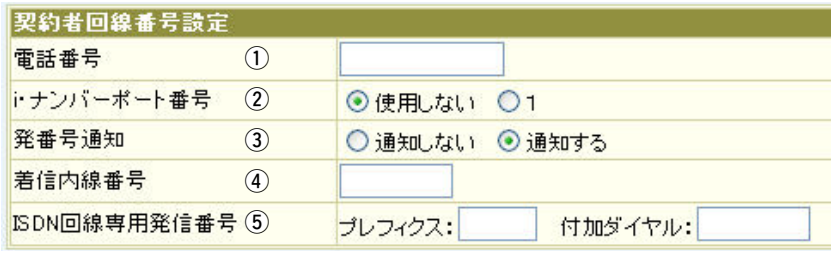

(5) ISDN回線専用発信番号 本製品の[ISDN U]/[ISDN ST]ポートに接続するISDN回線から 発信するための設定です。 (出荷時の設定:空白) [プレフィクス]と[付加ダイヤル]を、4桁以内の数字で入力します。 [プレフィクス]を相手先の電話番号に付けて発信すると、ISDN回 線(契約者回線番号)で発信します。

#### [プレフィクス]+[電話番号]をダイヤルする場合

[プレフィクス]を取り除いた[電話番号]で外線に発信します。 ※[付加ダイヤル]が設定されている場合は、[プレフィクス]を取り 除いた後、[電話番号]の先頭に付加ダイヤルを付けて発信しま す。

※[プレフィクス]が空白で、[付加ダイヤル]だけを設定している場 合は発信回線の強制変更はしませんが、この回線からの発信には [電話番号]の先頭に付加ダイヤルを付けて外線に発信します。

#### 【番号非通知での発信について】

弊社製VoIP機器(VR-6030、AP-5100VoIPなど)側で設定された商用IP電話接続事業者によっては、 正常に発信されない場合があるため、弊社製VoIP機器側の「SIPサーバ接続設定」画面にある[登録の一 覧]項目の「発信プレフィクス/置換ダイヤル」を必ず設定してください。 ※弊社製VoIP機器側で[置換ダイヤル]を設定したときは、本製品の[ISDN回線専用発信番号](⑤)欄の [プレフィクス]に同じ番号を設定してください。

<span id="page-9-0"></span>1. 「ISDN回線設定」画面 インディング - 「電話設定」ー「ISDN回線設定」

#### ■ダイヤルイン設定

「INSダイヤルインサービス」、または「i・ナンバー」でご契約の電話番号を追加登録する設定です。

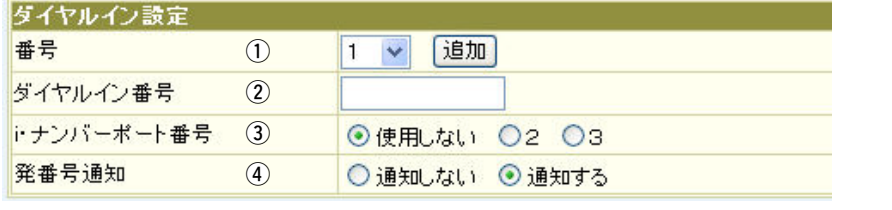

(1)番号 ………………………… ご契約の電話番号を登録するために、「1~201の番号を選択しま す。

最大20件まで登録できます。

※この番号は、「主装置設定」画面にある[内線設定]項目の[発信設 定]欄(☞P16)で発信先を指定するために使用します。

#### 〈追加〉

新規、または編集した内容を[登録の一覧]項目に登録するとき、ク リックします。

※〈追加〉をクリックしたときは、[登録の一覧]項目で登録内容を ご確認ください。

②ダイヤルイン番号 …… ご契約の「ダイヤルイン番号」、または「i・ナンバー」で取得した電話 番号を市外局番から入力します。

3i·ナンバーポート番号… 「i·ナンバー」から指定の電話番号を「ダイヤルイン番号」(2)欄に入 力したとき、その電話番号に指定されているポート番号を設定しま す。 (出荷時の設定:使用しない)

(4) 発信者番号を通知 …… 本製品の[ISDN U]/[ISDN ST]ポートに接続するISDN回線から 発信したときに、電話番号を相手側に通知する機能について設定し ます。 (出荷時の設定:通知する) 「通知する」に設定すると、「ダイヤルイン番号1(2)欄に設定した電 話番号を自動的に相手側に通知します。

<span id="page-10-0"></span>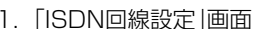

「電話設定」一「ISDN回線設定」

 $\mathbf 1$ 

### ■登録の一覧

[ダイヤルイン設定]項目(☞P10)で登録した電話番号に対する内線着信と外線発信を設定します。

登録 取消

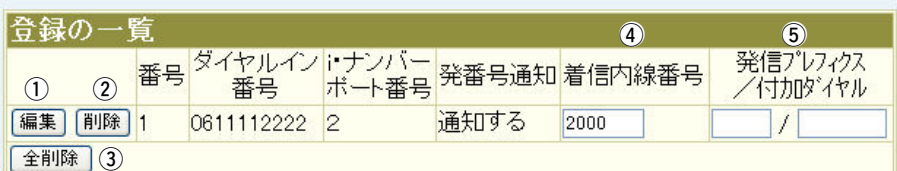

※上図の登録は、設定例です。

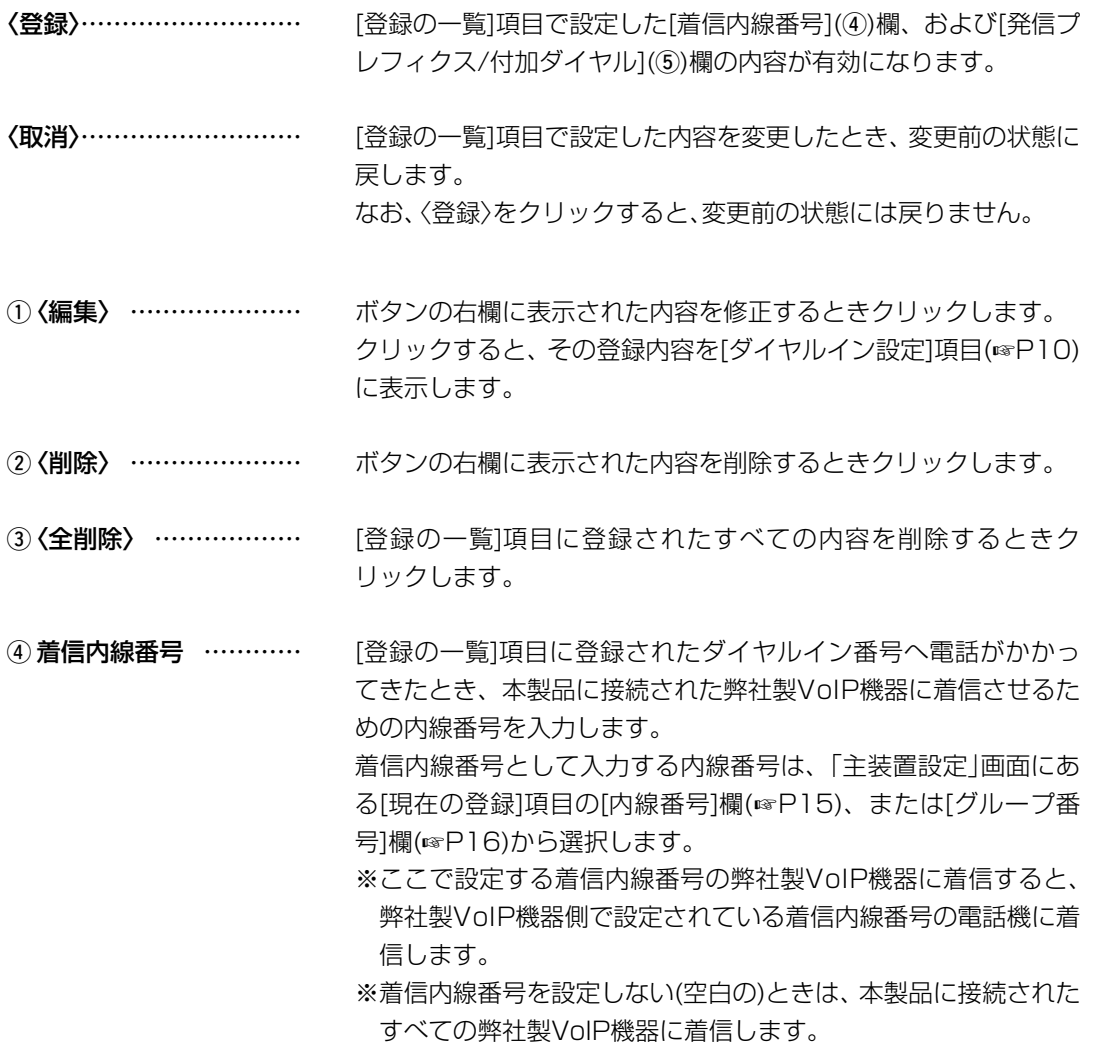

1

 $\overline{(\ }$ 

1. 「ISDN回線設定」画面 インディング - インディング - 「電話設定」ー「ISDN回線設定」

#### ■登録の一覧

登録 取消

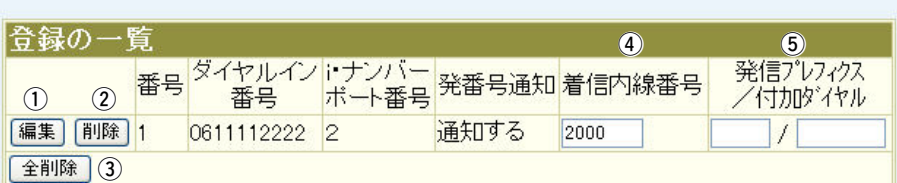

※上図の登録は、設定例です。

(5) 発信プレフィクス/

付加ダイヤル ………… 本製品の[ISDN U]/[ISDN ST]ポートに接続するISDN回線から 発信するための設定です。 (出荷時の設定:空白) [発信プレフィクス]と[付加ダイヤル]を、4桁以内の数字で入力し ます。 [発信プレフィクス]を付けて発信すると、選択したダイヤルイン番 号(ISDN)に切り替えて発信できます。

#### [発信プレフィクス]+[電話番号]をダイヤルすると

[発信プレフィクス]を取り除いた[電話番号]で、外線に発信します。

- ※[付加ダイヤル]が設定されている場合は、[発信プレフィクス]を 取り除いた後、[電話番号]の先頭に付加ダイヤルを付けて発信 します。
- ※[発信プレフィクス]が空白で、[付加ダイヤル]だけを設定してい る場合は発信回線の強制変更はしませんが、この回線からの発信 には[電話番号]の先頭に付加ダイヤルを付けて発信します。

### 「電話設定」メニュー 1

#### <span id="page-12-0"></span>2. 「主装置設定」画面 南京 「電話設定」ー「主装置設定」

弊社製VoIP機器から本製品に接続するための設定画面です。

#### 登録 取消

- (登録) ………………………… 「主装置設定」画面の[主装置接続設定]項目で変更したすべての設 定内容が有効になります。
- **〈取消〉………………………** 「主装置設定」画面にある[主装置接続設定]項目の設定内容を変更 したとき、変更前の状態に戻すボタンです。 なお、〈登録〉をクリックすると、変更前の状態には戻りません。

#### ■主装置接続設定

本製品の子機として、弊社製VoIP機器側の[SIPサーバ接続設定]項目★に登録された[SIPサービス ドメイン(SIPドメイン)]と[パスワード]を設定します。

★弊社製VoIP機器側にある[SIPサーバ接続設定]項目の設定例については、本製品の取扱説明書[導入編]をご覧ください。

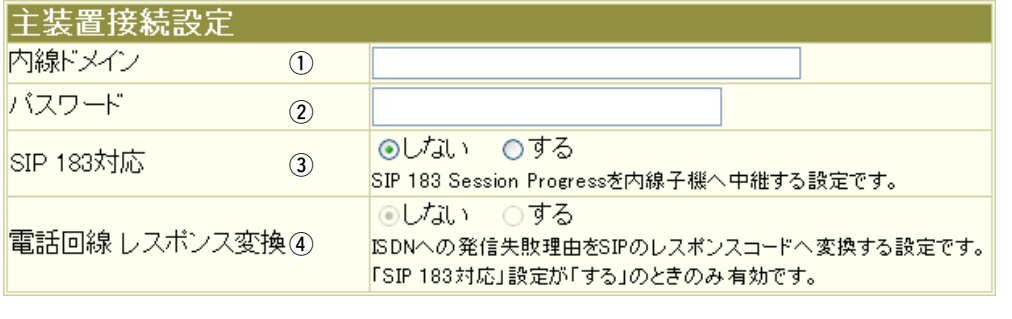

- ① 内線ドメイン ………… 本製品と弊社製VoIP機器(VR-6030、AP-5100VoIPなど)が共 通で使用するドメイン名を任意に設定します。 入力は、任意の半角英数字63文字までです。 ※弊社製VoIP機器側の内線ドメインと異なる内容を設定してくだ さい。
	- ※弊社製VoIP機器側には、ここで設定した内線ドメインを本製品 に接続するためのSIPサービスドメインとして登録します。

2. 「主装置設定」画面 インストリング インストリック (電話設定)一「主装置設定」

■主装置接続設定

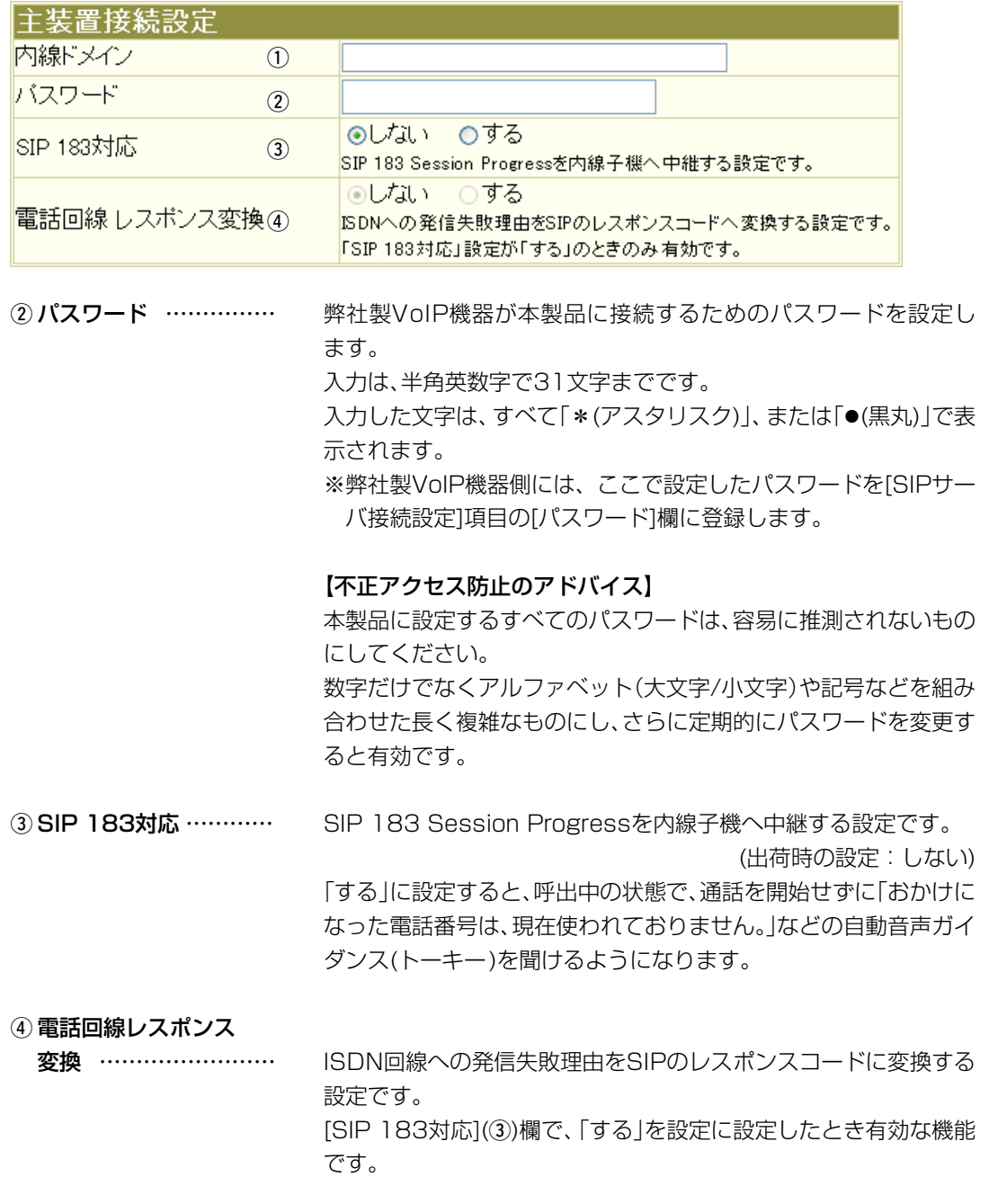

「電話設定」メニュー 1

<span id="page-14-0"></span>2. 「主装置設定」画面 「電話設定」ー「主装置設定」 「電話設定」ー「主装置設定」

#### ■内線設定

本製品の子機として、弊社製VoIP機器側の[SIPサーバ接続設定]項目★に登録された[IP電話番号 (アカウントID)]と[ユーザーID]、および発信する回線を設定します。

最大20台まで、弊社製VoIP機器を本製品に登録できます。

★弊社製VoIP機器側にある[SIPサーバ接続設定]項目の設定例については、本製品の取扱説明書[導入編]をご覧ください。

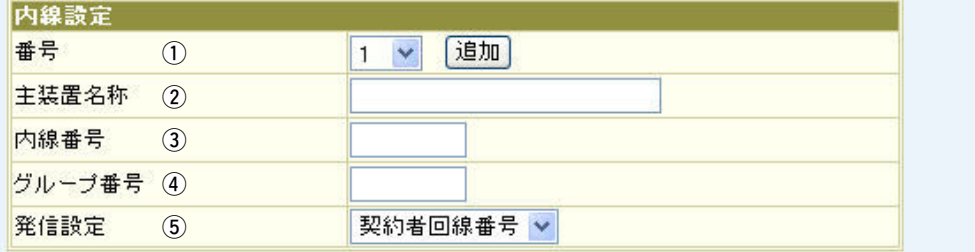

tq 番号 �������� 弊社製VoIP機器を登録する番号を設定します。

「1~20」の範囲で入力してください。

#### 〈追加〉

[内線設定](②~⑤)欄で設定した内容を[現在の登録]項目(☞P17) に登録するとき、クリックします。

※〈追加〉ボタンをクリックしたときは、[現在の登録]項目で登録 内容をご確認ください。

②主装置名称 …………… 必要に応じて、本製品の子機として接続する弊社製VoIP機器の名 称を任意に設定します。 入力は、半角31(全角15)文字までです。

3 内線番号 ……………… 本製品の子機として接続された弊社製VoIP機器側の[SIPサーバ 接続設定]項目に[IP電話番号(アカウントID)]と[ユーザーID]とし て登録する内容を内線番号として設定します。

入力は、半角英数字7桁までです。

- ※ここで設定した内線番号は、「ISDN回線設定」画面にある[契約 者回線番号設定]項目の[着信内線番号]欄(☞P8)、またはダイヤ ルインの[登録の一覧]項目の[着信内線番号]欄(☞P11)に入力し ます。
- ※弊社製VoIP機器側で設定した電話機の内線番号と重複しないよ うにご注意ください。

2. 「主装置設定」画面 「電話設定」ー「主装置設定」 「電話設定」ー「主装置設定」

■内線設定

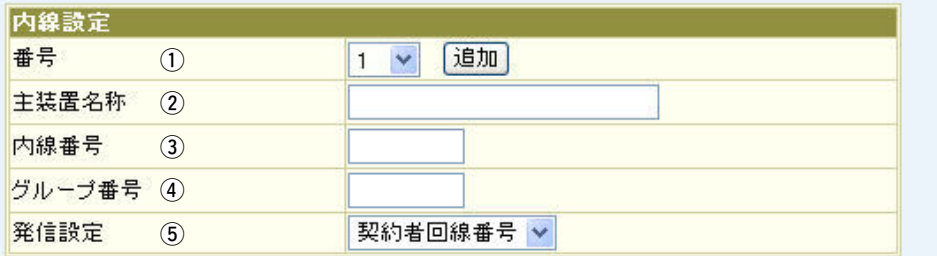

4) グループ番号 ………… [現在の登録]項目(☞P17)に登録している複数のVoIP機器をグ ループごとに一斉着信させる場合に使用する番号を設定します。 入力は、半角英数字7桁までです。

> ※本製品の[現在の登録]項目で登録した弊社製VoIP機器の中から 同じ着信グループとして使用する弊社製VoIP機器の登録に対し て同じグループ番号を設定してください。

この番号は、本製品の[現在の登録]項目内でのグループ分けに使 用する架空の番号のため、弊社製VoIP機器側には登録する必要 はありません。

- ※ここで設定したグループ番号は、「ISDN回線設定」画面にある[契 約者回線番号設定]項目の[着信内線番号]欄(☞P8)、またはダイ ヤルインの[登録の一覧]項目の[着信内線番号]欄(☞P11)に入力 します。
- ※[内線番号](③)欄が空白のときは、設定を登録できません。

※グループ番号は、本製品の[現在の登録]項目で登録済みの弊社製 VoIP機器の内線番号と重複しないようにご注意ください。

(5) 発信設定 ………………… 本製品の[ISDN U]/[ISDN ST]ポートに接続するISDN回線から 発信する電話番号について、[契約者回線番号](出荷時の設定)、ま たは「ISDN回線設定」画面にあるダイヤルインの[登録の一覧]項目 (☞P11)に登録している番号(1~20)から選択します。

> ※「契約者回線番号」を選択したときは、「ISDN回線設定」画面にあ る[契約者回線番号設定]項目の[電話番号]欄(☞P7)に設定した ISDN回線の契約者回線電話番号で発信します。

> ※ダイヤルインの登録番号(1~20)を選択したときは、子機側に 接続された電話機から、その番号に登録されたダイヤルイン、ま たはi・ナンバーの電話番号で発信します。

#### <span id="page-16-0"></span>2. 「主装置設定」画面

「電話設定」一「主装置設定」

 $\mathbf 1$ 

### ■現在の登録

[内線設定]項目から登録した子機(弊社製VoIP機器)内容とIPアドレスを表示します。

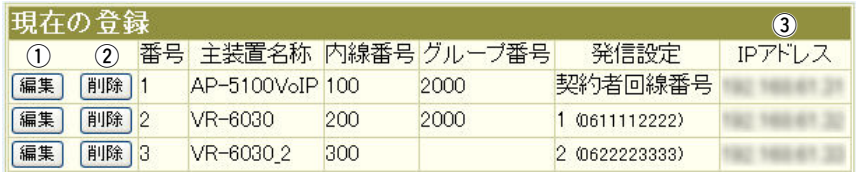

※上図の登録は、設定例です。

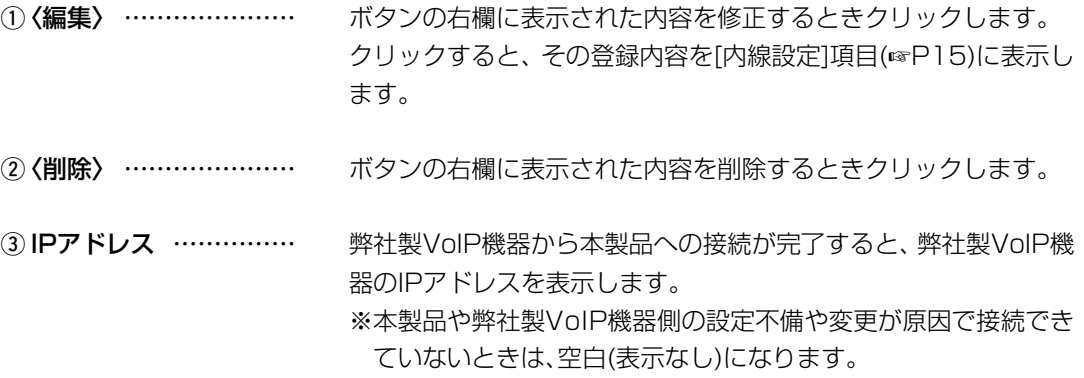

1

 $\overline{17}$ 

 $\overline{(\ }$ 

#### <span id="page-17-0"></span>3. 「VoIP詳細設定」画面 「電話」を 「電話設定」ー「VoIP詳細設定」

IP電話の音質についての設定です。

登録 取消

- 〈登録〉 �������� 「VoIP詳細設定」画面で変更したすべての設定内容が有効になりま す。
- く取消 → ……………………………………… 「VoIP詳細設定」画面の設定内容を変更したとき、変更前の状態に 戻すボタンです。 なお、〈登録〉をクリックすると、変更前の状態には戻りません。

#### ■VoIP音質設定

本製品の[ISDN U]/[ISDN ST]ポートから発信されるIP電話の音声について設定します。

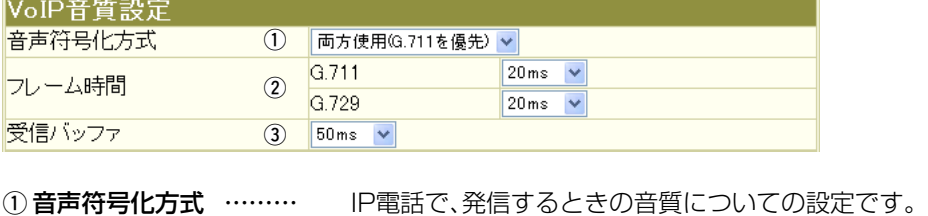

(出荷時の設定:両方使用(G.711を優先)) ※着信は、この設定に関係しません。 ◎G.711のみ使用 : G.711を発信に使用します。 通話相手がG.711を発信できない ときは通話できません。 ◎G.729のみ使用 : G.729を発信に使用します。 通話相手がG.729を発信できない ときは通話できません。 ◎両方使用(G.711を優先) :通常G.711を発信に使用しますが、 通話相手がG.711を発信できない ときはG.729を使用します。

> ◎両方使用(G.729を優先) :通常G.729を発信に使用しますが、 通話相手がG.729を発信できない ときはG.711を使用します。

### 「電話設定」メニュー 1

3. 「VoIP詳細設定」画面 インディング インディング インディング トランド 「電話設定」ー「VoIP詳細設定」

### ■VoIP音質設定

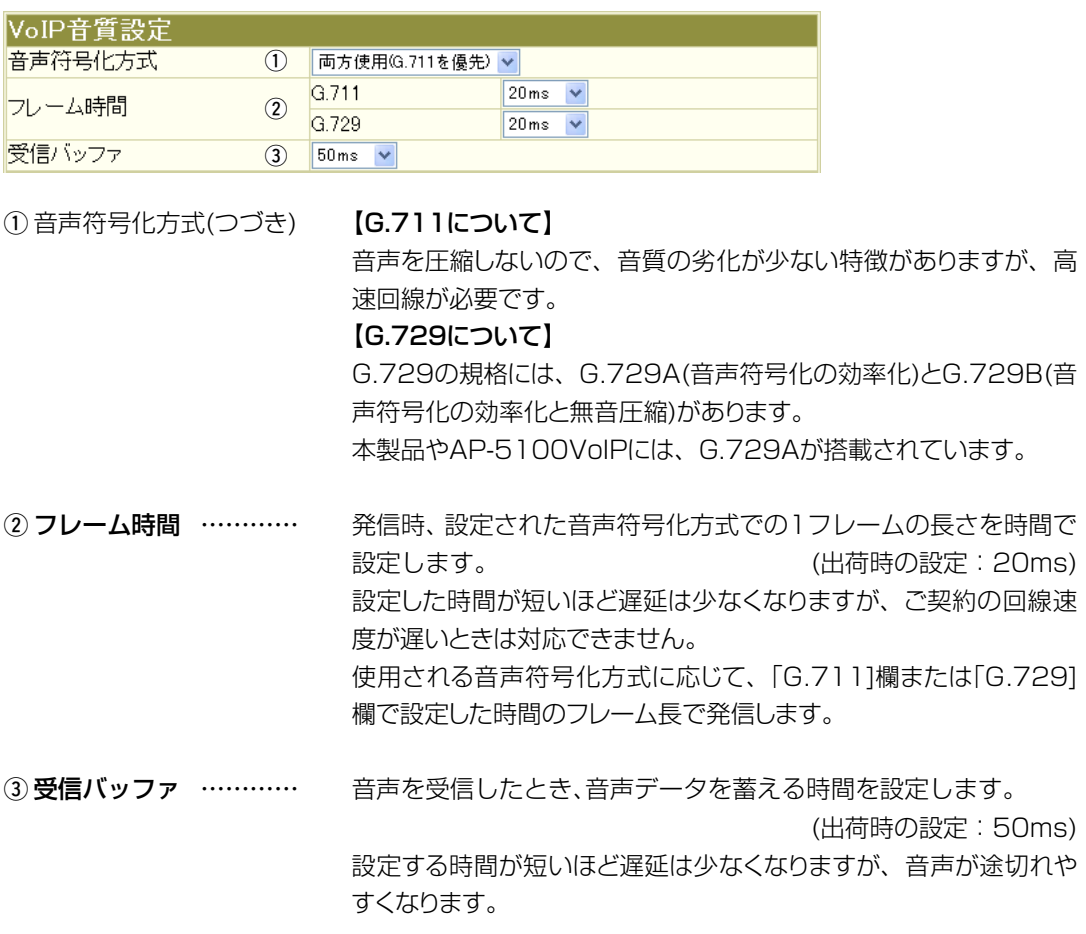

1

 $\overline{19}$ 

(
The C1909977) 3-17-2 4F / The Survey of the Survey of the C1909977) 3-17-2 4F / The Survey of the Survey of the Survey of the Survey of the Survey of the Survey of the Survey of the Survey of the Survey of the Survey of

<span id="page-19-0"></span>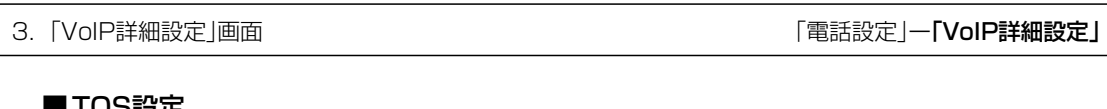

#### ■ ⊺∪ວ設疋

SIPサーバを使用したIP電話で、VoIPパケットを優先的にIP網へ送出する機能を設定します。 本製品のQoS機能を使用、またはIP-VPN回線サービスの音声優先制御機能を利用するときなど、 社内ネットワーク等で、TOS(Type-Of-Service)を使用する場合に関係します。

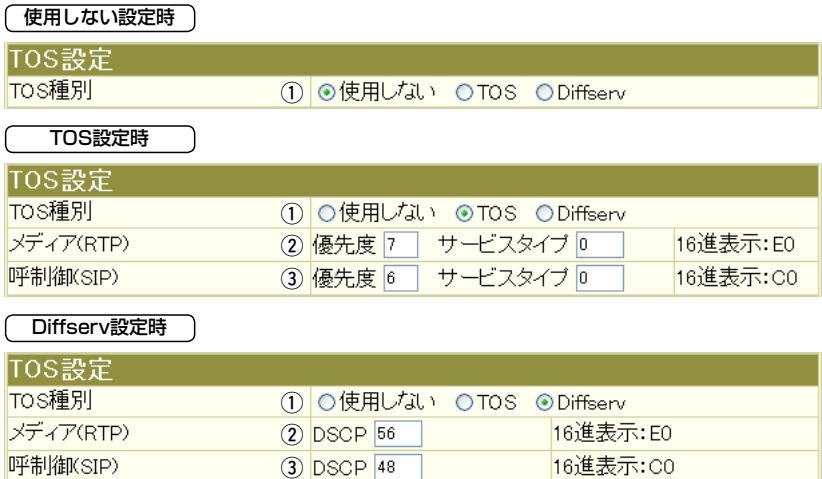

#### Diffserv設定時 TOS設定 TOS種別 ① ○使用しない ○TOS ◎ Diffserv メディア(RTP)  $(2)$  DSCP  $\overline{56}$ 16進表示: EO 呼制御(SIP) 16進表示:CO  $(3)$  DSCP 48

※上記のように、TOS種別の設定ごとに[TOS設定]項目内容が変更になります。

① TOS種別 ……………… 本製品のTOS機能について設定します。

(出荷時の設定:使用しない)

種別を選択し、「VoIP詳細設定」画面の〈登録〉をクリックすると、該当 する設定項目を表示します。

◎使用しない:

TOSを使用しないネットワークに該当します。

◎TOS:

TOS(Type Of Service)のフォーマットで、VoIPパケットを IPヘッダー内のTOSフィールド(8ビット)に出力します。 RFC1349に準拠して、「1~3」ビットを優先度、「4~7」ビッ トをサービスタイプとして、10進数で設定します。

残りの「1」ビットは、未使用フィールドとして、「0」に固定され ています。

優先度の設定値が大きいほど、優先度が高くなります。

(☞次ページにつづく)

#### 【TOS設定時の16進数表記】

出荷時の呼制御(SIP)に設定された設定値を2進数で表示すると、優先度(110)、サービスタイプ (0000)、未使用フィールド(0)なので「11000000」の16進表記は、「C0」となります。

3. 「VoIP詳細設定」画面 インディング インディング インディング (電話設定)一「VoIP詳細設定」

#### ■TOS設定

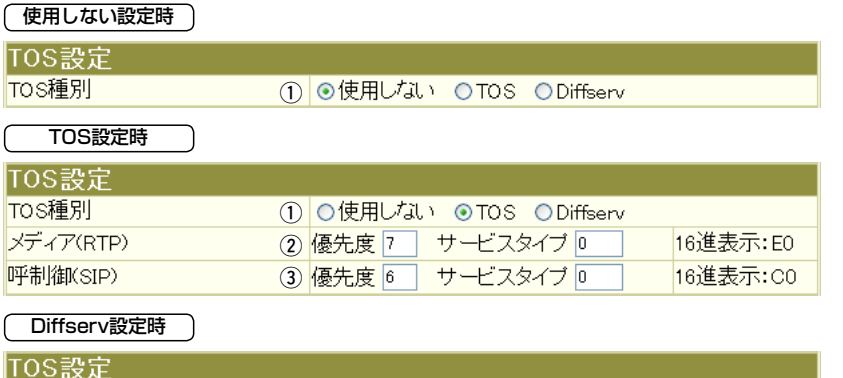

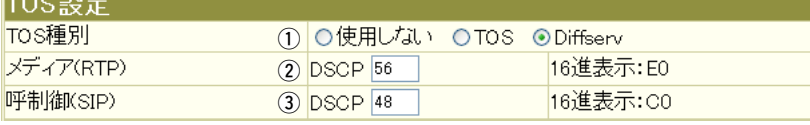

※上記のように、TOS種別の設定ごとに[TOS設定]項目内容が変更になります。

① TOS種別(つづき) …… © Diffserv:

Diffserv(Differentiated Service)のフォーマットで、VoIPパ ケットをIPヘッダー 内 のTOSフィー ルド(8ビット)に出 力しま す。

「1~6」ビットをDSCPとして、10進数で設定します。

残りの「2」ビットは、未使用フィールドとして、「0」に固定され ています。

#### 【Diffserv設定時の16進数表記】

出荷時の呼制御(SIP)に設定された設定値を2進数で表示すると、DSCP(110000)、未使用フィール ド(00)なので、「11000000」の16進数表記は、「C0」となります。

21

3. 「VoIP詳細設定」画面 インディング インディング インディング トランド 「電話設定」ー「VoIP詳細設定」

#### ■TOS設定

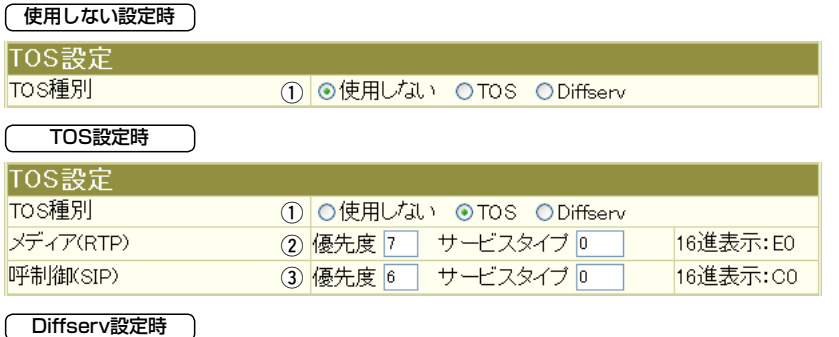

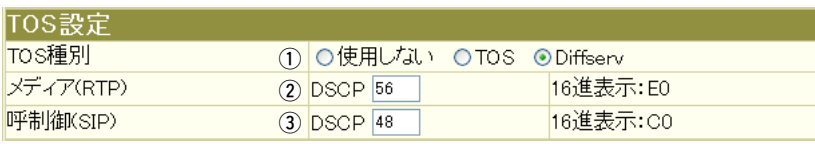

※上記のように、TOS種別の設定ごとに[TOS設定]項目内容が変更になります。

② メディア(RTP) ……… TOSフィールド内に出力された音声パケットを優先制御する基準 についての設定項目です。

◎優先度:

TOSの優先度フィールドの値を設定します。

 設定できる範囲は、「0~7」(10進数)です。 (出荷時の設定:7) 優先度の設定値が大きいほど、優先度が高くなります。

#### ◎サービスタイプ:

TOSのサービスタイプフィールドの値を設定します。

 設定できる範囲は、「0~15」(10進数)です。 (出荷時の設定:0) ◎DSCP:

DSCP(Differentiated Services Code Point)の値を設定し ます。

設定できる範囲は、「0~63」(10進数)です。

(出荷時の設定:56)

3. 「VoIP詳細設定」画面 インディング インディング インディング トランド 「電話設定」ー「VoIP詳細設定」

#### ■TOS設定

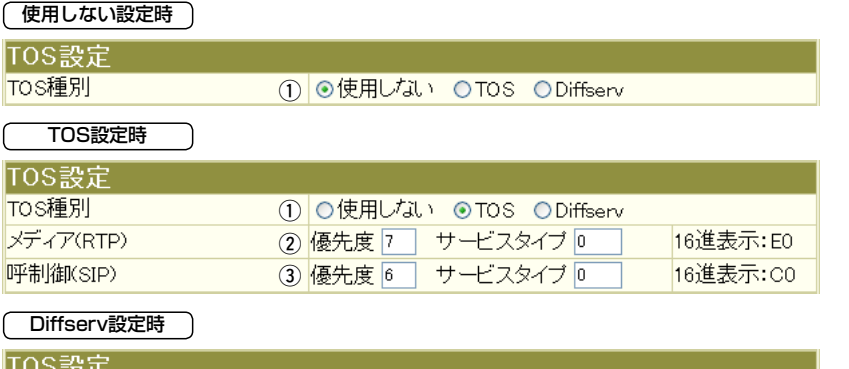

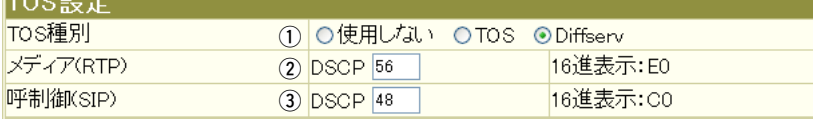

※上記のように、TOS種別の設定ごとに[TOS設定]項目内容が変更になります。

3 呼制御(SIP) …………… TOSフィールド内に出力された呼制御(電話の発着制御)パケット を優先制御する基準についての設定項目です。

◎優先度:

 TOSの優先度フィールドの値を設定します。 設定できる範囲は、「0~7」(10進数)です。 (出荷時の設定:6) 優先度の設定値が大きいほど、優先度が高くなります。

#### ◎サービスタイプ:

TOSのサービスタイプフィールドの値を設定します。

 設定できる範囲は、「0~15」(10進数)です。 (出荷時の設定:0) ◎DSCP:

DSCP(Differentiated Services Code Point)の値を設定し ます。

設定できる範囲は、「0~63」(10進数)です。

(出荷時の設定:48)

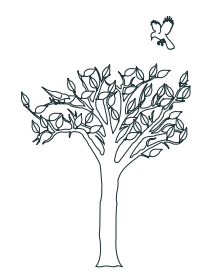

## <span id="page-24-0"></span>「ネットワーク設定」メニュー 第 2章

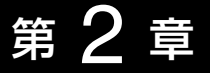

#### この章では、

### 「ネットワーク設定」メニューで表示される設定画面について説明します。

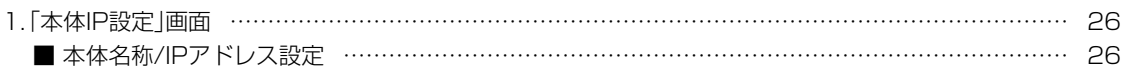

## <span id="page-25-0"></span>2 「ネットワーク設定」メニュー

本製品をネットワークに接続するための設定画面です。

1. 「本体IP設定 I画面 コンスコンスコンスコンスコンスコンスコントラーク設定」ー「本体IP設定」

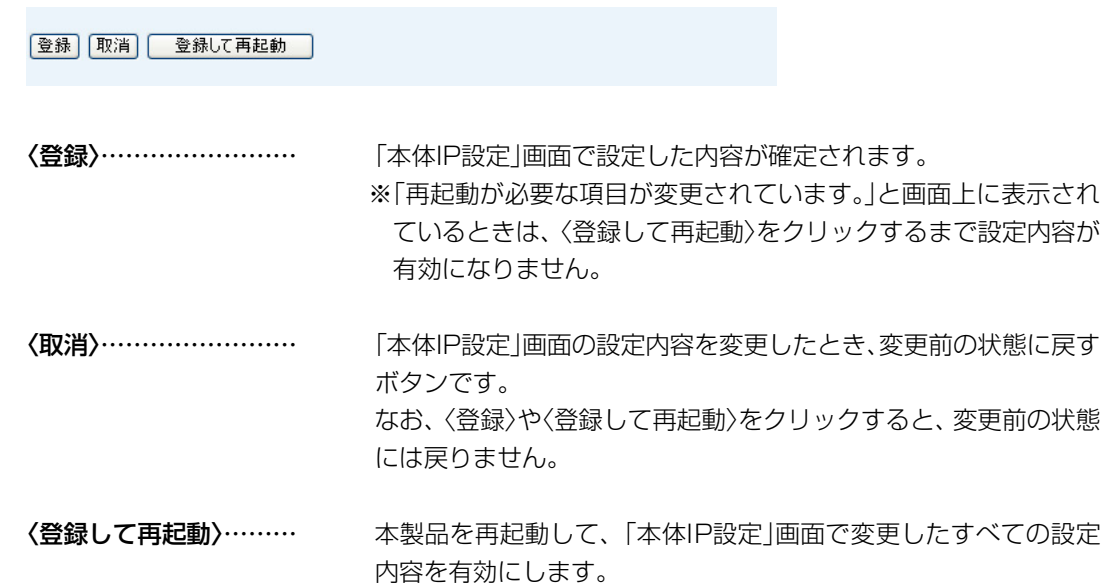

#### ■本体名称/IPアドレス設定

本製品の名称とLAN側IPアドレスを設定します。

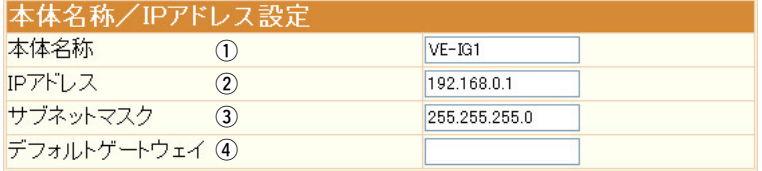

①本体名称 ……………… ネットワーク上で、本製品を識別する名前です。

(出荷時の設定:VE-IG1)

ほかのネットワーク機器と重複しないように、アルファベットで始 まる半角英数字(A〜Z、a〜z、0〜9、−)、31文字以内で設定 します。

※登録できない文字は、「# % /:? @ ¥ `」の8種類です。

2IPアドレス …………… 本製品のIPアドレスを設定します。

(出荷時の設定:192.168.0.1)

本製品を現在稼働中のネットワークに接続するときなど、その LANに合わせたネットワークアドレスに変更してください。 ※ここで設定したIPアドレスは、SIPサーバのIPアドレスとして 弊社製VoIP機器側の[SIPサーバ接続設定]項目に入力します。

1. 「本体IP設定 |画面 コンティング | インディング | イントワーク設定 | 一**「本体IP設定」** 

#### ■本体名称/IPアドレス設定

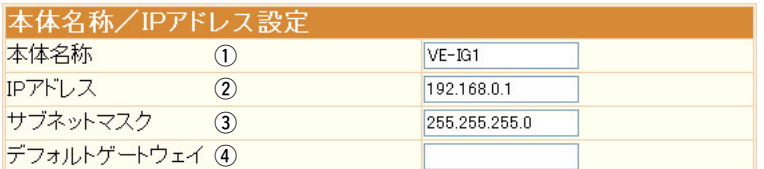

3サブネットマスク …… 本製品のサブネットマスク(同じネットワークで使用するIPアドレ スの範囲)を設定します。 (出荷時の設定:255.255.255.0) 本製品を現在稼働中のネットワークに接続するときなど、その LANに合わせたサブネットマスクに変更してください。 [例] サブネットマスクを「255.255.255.248」に設定すると、同

じネットワークで使用するIPアドレスは、「192.168.0.0〜 192.168.0.7」の範囲になります。 この場合、端末に割り当てできるIPアドレスは、「192.168.0.2 〜192.168.0.6」です。 なお、端末に割り当てできないIPアドレスは次のようになります。 「192.168.0.0」:ネットワークアドレス 「192.168.0.1」:本製品のLAN側IPアドレス 「192.168.0.7」:ブロードキャストアドレス

### (4) デフォルトゲートウェイ 本製品とネットワーク部が異なる接続先と通信する場合に必要な デフォルトゲートウェイのIPアドレスを入力します。 ※本製品と同じIPアドレスは登録できません。

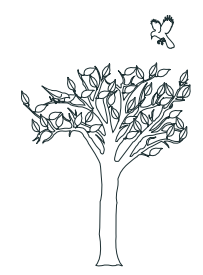

## <span id="page-28-0"></span>「システム設定」メニュー | 第 3章

### この章では、

### 「システム設定」メニューで表示される設定画面について説明します。

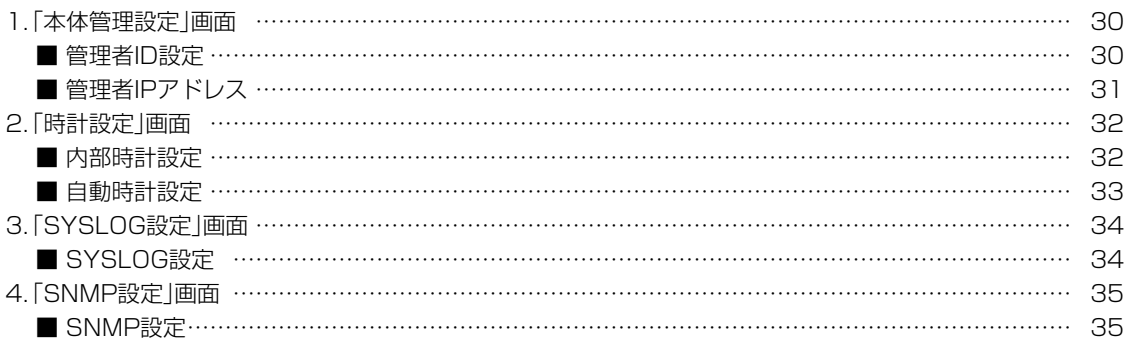

3

## <span id="page-29-0"></span>3 「システム設定」メニュー

管理者IDなどを設定するための設定画面です。

1. 「本体管理設定」画面 インステム設定」ー「本体管理設定」

登録 取消

<登録 >…………………………………… 「本体管理設定」画面で変更したすべての設定内容を有効にします。

**〈取消〉………………………** 「本体管理設定 |画面の設定内容を変更したとき、変更前の状態に戻 します。 なお、〈登録〉をクリックすると、変更前の状態には戻りません。

#### ■管理者ID設定

本製品の設定画面へのアクセス制限を設定します。

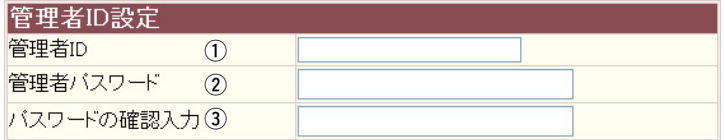

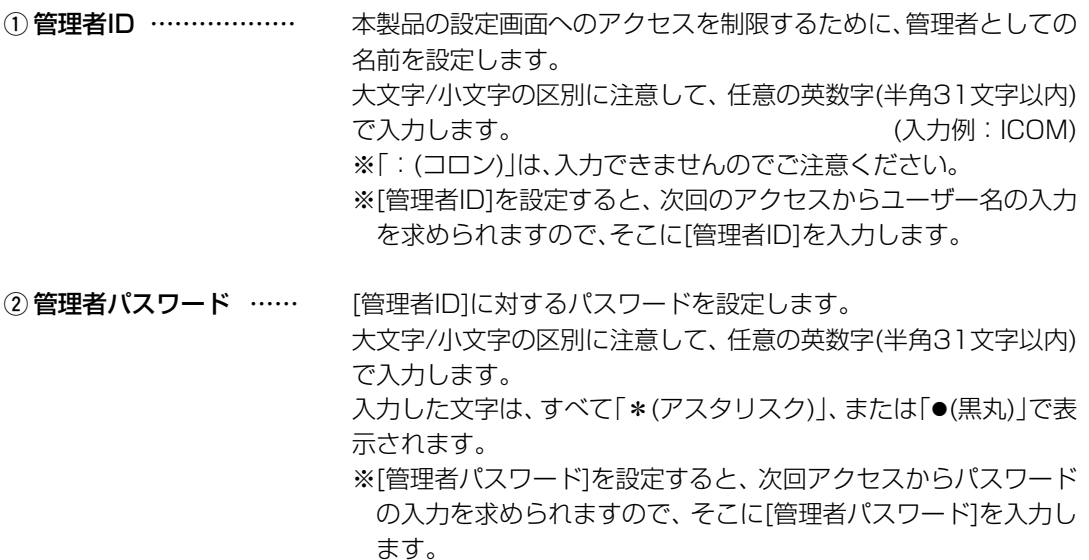

③ 確認入力 ………………… 確認のために、管理者パスワードを再入力します。

#### 【不正アクセス防止のアドバイス】

本製品に設定するすべてのパスワードは、容易に推測されないものにしてください。 数字だけでなくアルファベット(大文字/小文字)や記号などを組み合わせた長く複雑なものにし、さら に定期的にパスワードを変更すると有効です。 【ご注意】 管理者パスワードを忘れた場合、設定を確認できなくなりますのでご注意ください。

この場合、設定を工場出荷時に戻していただくことになります。(別紙はご注意と保守について)

<span id="page-30-0"></span>1. 「本体管理設定」画面 インディング - インディング - インステム設定」一「本体管理設定」

#### ■管理者IPアドレス

本製品の設定画面へのアクセスをIPアドレスで制限する設定です。

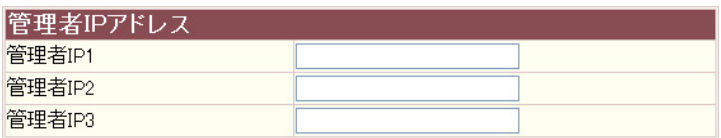

管理者IP1~3 …………… 本製品の設定画面へのアクセスを制限するために、本製品にアクセ スを許可する端末のIPアドレスを3台まで登録できます。

(入力例:192.168.0.5)

- ※[管理者IP]を設定すると、IPアドレスが登録された端末以外は、 次回のアクセスから本製品の設定画面にアクセスできなくなり ます。
- ※空白の場合は、本製品に接続するすべての端末が設定画面にアク セスできます。

#### <span id="page-31-0"></span> $\mathcal{S}$ 「システム設定」メニュー

#### 2. 「時計設定 |画面

本製品の内部時計についての設定画面です。

「システム設定」一「時計設定」

#### 登録 取消

〈登録〉……………………… 「時計設定」画面で変更したすべての設定内容が有効になります。

〈取消〉……………………… 「時計設定」画面の設定内容を変更したとき、変更前の状態に戻すボ タンです。 なお、〈登録〉をクリックすると、変更前の状態には戻りません。

#### ■内部時計設定

本製品の内部時計を設定します。

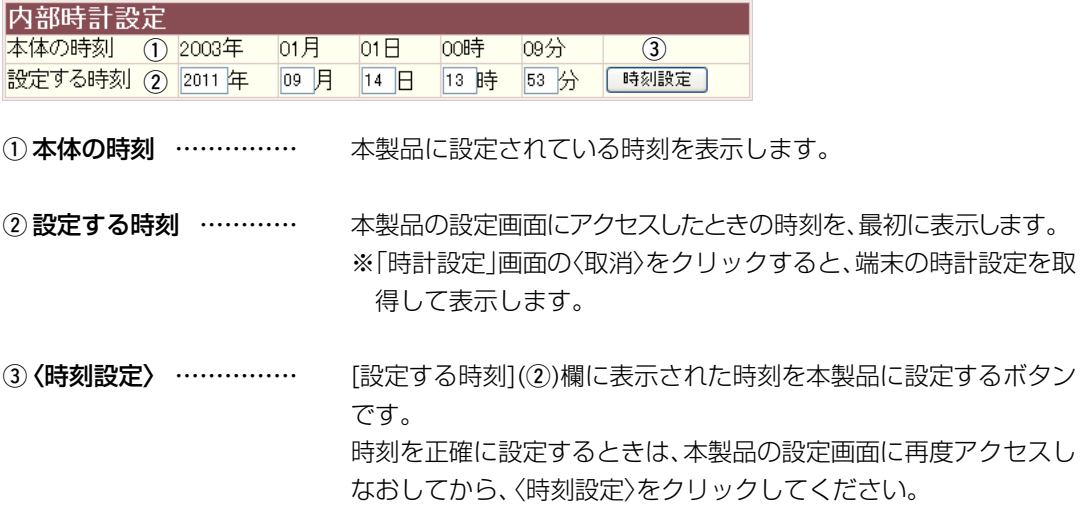

32

 $\overline{(\ }$ 

<span id="page-32-0"></span>2. 「時計設定」画面 「システム設定」ー「時計設定」

#### ■自動時計設定

本製品の内部時計を自動設定するとき、アクセスするタイムサーバの設定です。

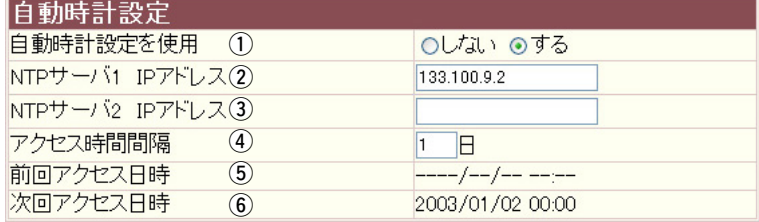

(1) 自動時計設定を使用 … 本製品の自動時計設定機能を設定します。 (出荷時の設定:する) 「する」に設定すると、インターネット上に存在するタイムサーバに 日時の問い合わせをして、内部時計を自動設定します。

2NTPサーバ1

IPアドレス …………… 最初にアクセスさせたいタイムサーバのIPアドレスを入力します。 (出荷時の設定:133.100.9.2)

 $(3)$  NTP $#$ – $\checkmark$ 2

IPアドレス …………… [NTPサーバ1 IPアドレス]の次にアクセスさせるタイムサーバが あるときは、そのIPアドレスを入力します。 ※返答がないときは、再度[NTPサーバ1 IPアドレス]で設定した タイムサーバにアクセスします。

4) アクセス時間間隔 …… タイムサーバにアクセスする間隔を設定します。 設定できる範囲は、「0~99(日)」です。 (出荷時の設定:1) 「0」を設定すると、問い合わせをしません。 回線に手動で接続したとき、前回アクセスした日から設定した日数 が経過しているときは、接続時にタイムサーバにアクセスします。 回線への常時接続を設定しているときは、設定した日数にしたがっ てアクセスします。

5 前回アクセス日時 …… タイムサーバにアクセスした日時を表示します。

6 次回アクセス日時 …… タイムサーバにアクセスする予定日時を、[前回アクセス日時](6)) 欄と[アクセス時間間隔](4)欄で設定された日数より算出して表示 します。

#### <span id="page-33-0"></span> $\mathcal{S}$ 「システム設定」メニュー

#### 3. 「SYSLOG設定 |画面

SYSLOG機能についての設定画面です。

「システム設定」ー「SYSLOG設定」

登録 取消

- 〈登録〉……………………… 「SYSLOG設定 |画面で変更したすべての設定内容が有効になりま す。
- 〈取消〉……………………… 「SYSLOG設定 |画面の設定内容を変更したとき、変更前の状態に 戻すボタンです。 なお、〈登録〉をクリックすると、変更前の状態には戻りません。

#### ■SYSLOG設定

指定したホストにログ情報などを出力するための設定です。

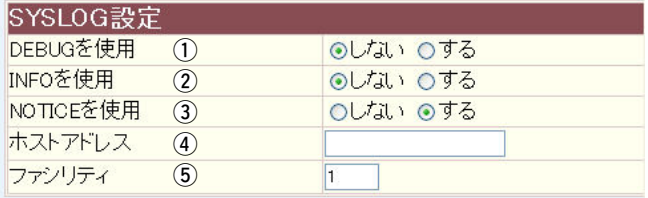

1DEBUGを使用 ……… 各種デバッグ情報をSYSLOGに出力する設定です。

(出荷時の設定:しない)

- ② INFOを使用 …………… INFOタイプのメッセージをSYSLOGに出力する設定です。 (出荷時の設定:しない)
- ③ NOTICEを使用 ……… NOTICEタイプのメッセージをSYSLOGに出力する設定です。 (出荷時の設定:する)
- SYSLOG機能を使用する場合、SYSLOGを受けるホストのアド 4) ホストアドレス ……… レスを入力します。 ※ホストはSYSLOGサーバ機能に対応している必要があります。
- (5) ファシリティ ………… SYSLOGのファシリティを入力します。 (出荷時の設定: 1) 設定できる範囲は、「0~23」です。 ※通常「1」を使用します。

 $\overline{(\ }$ 

## 「システム設定」メニュー 3

SNMP機能についての設定画面です。

<span id="page-34-0"></span>4. 「SNMP設定 |画面 コンティングのコンティング | コンテム設定」ー「SNMP設定」

登録 取消

- **〈登録〉…………………………** 「SNMP設定 |画面で変更したすべての設定内容が有効になりま す。
- <取消 >…………………………… 「SNMP設定 |画面の設定内容を変更したとき、変更前の状態に戻 すボタンです。 なお、〈登録〉をクリックすると、変更前の状態には戻りません。

#### ■SNMP設定

TCP/IPネットワークにおいて、ネットワーク上の各ホストから情報を自動的に収集してネットワ ーク管理するときの設定です。

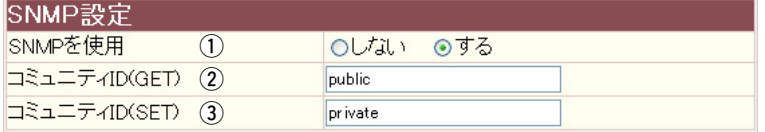

- ① SNMPを使用 ………… 本製品のSNMP機能を設定します。 (出荷時の設定:する) 「する」に設定すると、本製品の設定情報をSNMP管理ツール側で 管理できます。
- (2) コミュニティID(GET) 本製品の設定情報をSNMP管理ツール側から読み出すことを許可 するIDを入力します。 (出荷時の設定:public) 半角31文字以内の英数字で入力します。
- 3) コミュニティID(SET) 本製品の設定情報をSNMP管理ツール側から変更することを許可 するIDを入力します。 (出荷時の設定:private) 半角31文字以内の英数字で入力します。

4

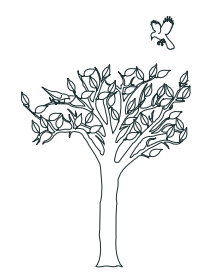

## <span id="page-36-0"></span>「情報表示」メニュー | 第4章

### この章では、 「情報表示」メニューで表示される設定画面について説明します。

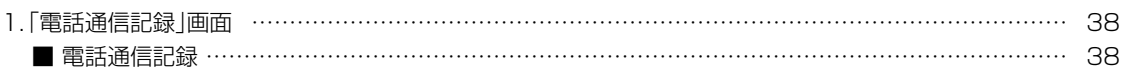

 $\overline{37}$ 

電話の発信/着信履歴を表示する画面です。

### ■電話通信記録

〈クリア〉をクリックすると、履歴を消去できます。

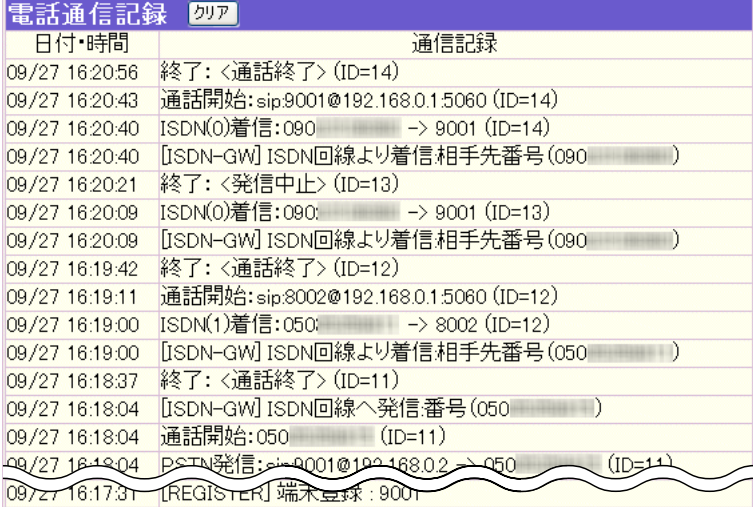

※上図は、表示例です。

<span id="page-37-0"></span>1. 「電話通信記録」画面 インストリング - 南東 高速 (情報表示) – 「電話通信記録」

<span id="page-38-0"></span>「メンテナンス」メニュー | 第5章

### この章では、

### 「メンテナンス」メニューで表示される設定画面について説明します。

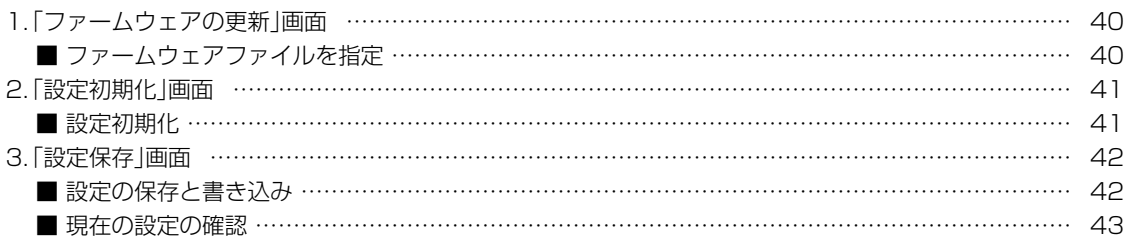

<span id="page-39-0"></span>ファームウェアを更新する画面です。

1. 「ファームウェアの更新」画面 「メンテナンス」ー「ファームウェアの更新」

#### ■ファームウェアファイルを指定

パソコンに保存しているファームウェアファイルを指定して、ファームウェアをバージョンアップ します。

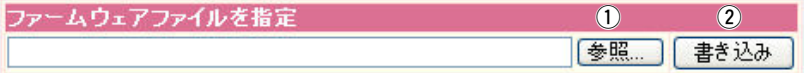

(1) (参照...) ……………………… クリックすると、下記の「ファイルの選択 |画面を表示します。

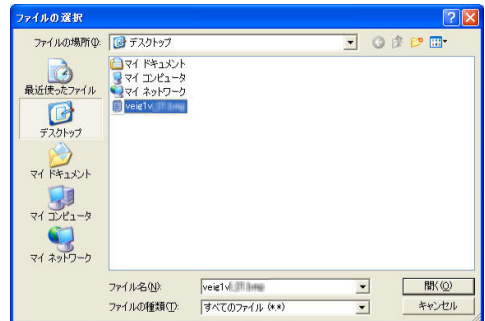

「ファイルの選択」画面から、パソコンに保存している本製品の ファームウェアファイル(拡張子:dat)を選択して、〈開く(O)〉を クリックします。

選択したファイルとその階層が、[ファームウェアファイルを指定] 項目のテキストボックスに自動入力されたことを確認します。

②〈書き込み〉 …………… クリックすると、[ファームウェアファイルを指定]項目のテキス トボックスに表示された保存先のファームウェアファイル(拡張 子:dat)を本製品に書き込みます。 更新を開始すると、「ファームウェア更新中」と表示します。

#### 【バージョンアップについてのご注意】

◎書き込み中は絶対に本製品の電源を切らないようにしてください。

◎バージョンアップ後、既存の設定内容が初期化されるファームウェアファイルがありますので、ダウ ンロードのときは、弊社ホームページに記載の内容をご確認ください。

<span id="page-40-0"></span>2. 「設定初期化」画面 アンティング インテナンス」ー「設定初期化」

本製品の設定内容を出荷時の状態に戻す画面です。

#### ■設定初期化

選択した初期化条件で、本製品の設定内容を初期化します。

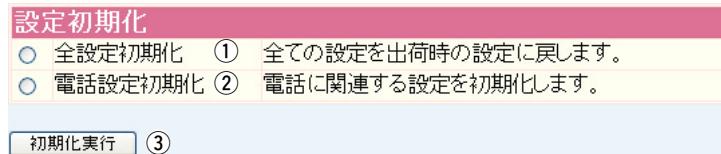

1)全設定初期化 ………… 本製品に設定されたすべての内容を出荷時の状態に戻します。

- 2 電話設定初期化 ……… 「電話設定」メニューで設定した内容だけを出荷時の状態に戻しま す。
- 3 〈初期化実行〉 ………… 選択された初期化条件にしたがって、初期化を実行します。

<span id="page-41-0"></span>3. 「設定保存 |画面 コンティング - インテナンス」ー「設定保存」

本製品の設定内容を保存する画面です。

#### ■設定の保存と書き込み

本製品の設定内容を保存したり、保存した設定ファイルを本製品に書き込んだりします。

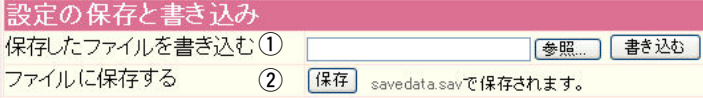

#### ①保存したファイルを

書き込む ……………… 「ファイルに保存する](2)欄の操作で保存した設定ファイル(拡張子: sav)内容を本製品に書き込むとき使用します。

設定ファイルの保存先を指定するため、〈参照...〉をクリックします。

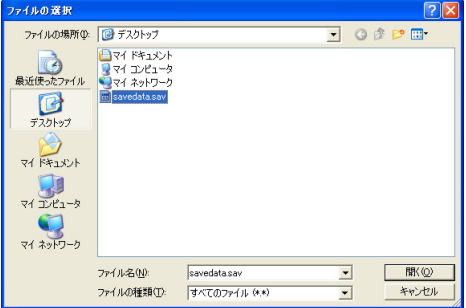

上記の画面から目的の設定ファイルを選択して、〈開く(O)〉をクリック します。

保存先をテキストボックスに指定後、〈書き込む〉をクリックすると、本 製品にその設定内容を書き込みます。

書き込む前の設定内容は、消去されますのでご注意ください。

※市販のソフトウェアなどで編集したものは、誤動作の原因になります ので、本製品に登録しないでください。

②ファイルに保存する … 本製品に設定されたすべての内容をパソコンに保存することで、本 製品の設定をバックアップできます。

> 「設定の保存と書き込み1項目 フォルのシュード で、〈保存〉をクリックすると 表示される画面(☞右図)の〈保 存(S)〉をクリックすると、設定 ファイルを保存できます。 設定ファイルのファイル形式 (拡張子)は、「sav」です。

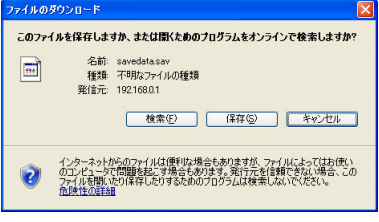

保存したファイルは、[保存したファイルを書き込む](q)欄の操作 で、本製品に書き込みできます。

<span id="page-42-0"></span>3. 「設定保存」画面 インデンス」ー「設定保存」 - インデナンス」ー「設定保存」

#### ■現在の設定の確認

現在の基本的な設定と変更されている設定を表示します。

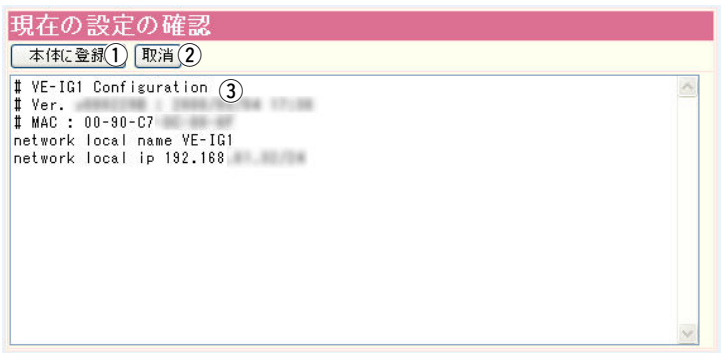

※管理者パスワードが設定されている場合は、その内容を暗号化して表示します。

- ① 〈本体に登録〉 ………… 「内容表示」(③)部に表示された内容を、本製品に書き込みます。 ※[設定の保存と書き込み]項目(☞P42)の〈保存〉をクリックして 保存した設定ファイル(拡張子:sav)は、このボタンを使用して 書き込みできません。
- ② 〈取消〉 …………………… 「内容表示|(3)部に表示された内容を変更したとき、変更を取り消 して、このファイルを最初に開いたときの内容に戻します。
- 3「内容表示」部 ………… 基本的な設定と初期値から変更された設定を表示します。 ※この画面内容をパソコンに保存するときは、[設定の保存と書き 込み]項目(☞P42)を使用してください。

5

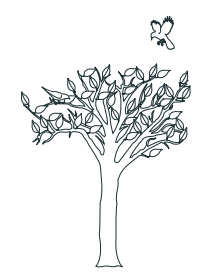

#### <span id="page-44-0"></span>この章では、

### 本製品の設定内容保存や初期化、ファームウェアのバージョンアップなどについて説明しています。

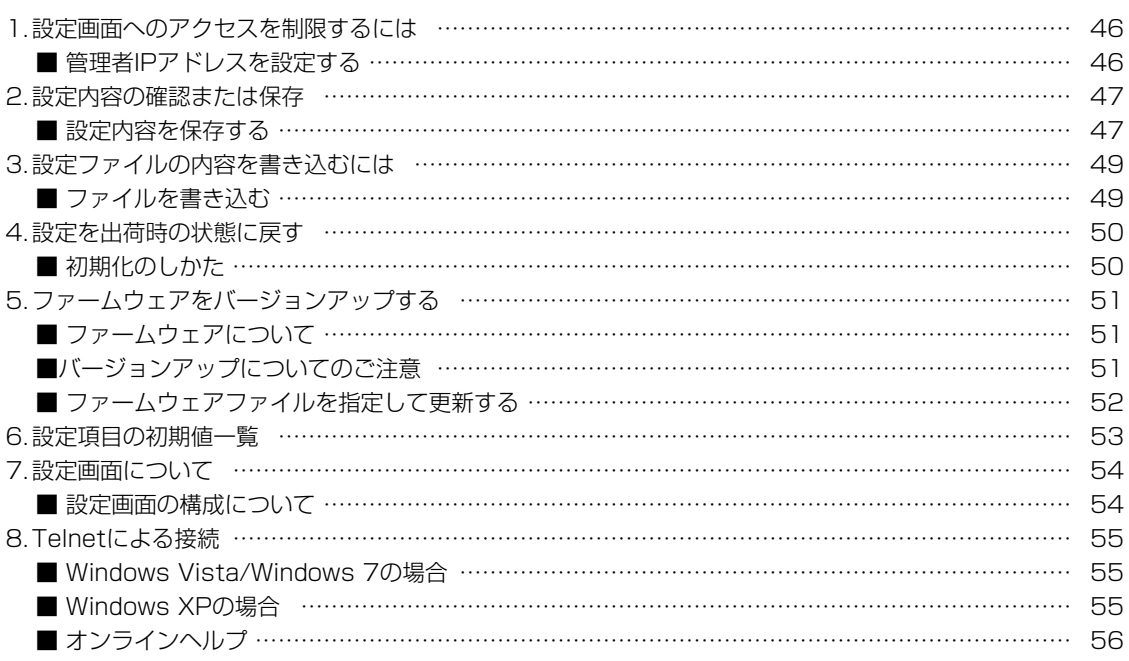

<span id="page-45-0"></span>1. 設定画面へのアクヤスを制限するには ―――――「システム設定」ー「本体管理設定」 設定者以外がWWWブラウザから本製品の設定を変更できないようにします。 ■管理者IPアドレスを設定する 設定者用の[管理者パスワード]、および[管理者IP]を設定することで、登録したIPアドレス以外の端 末が、本製品の設定画面にアクセスできなくなります。 ※設定者が使用する端末には、固定IPアドレスを設定してください。 1 本製品の設定画面にアクセス(☞導入編)します。 2 「システム設定」メニューの「本体管理設定1をクリックします。 「本体管理設定」画面を表示します。 3 管理者用に使用する端末のIPアドレスを[管理者IPアドレス]項目の[管理者IP1]欄に入力 します。 (入力例:192.168.0.5) 【管理者IDと併せて設定する場合】 管理者IDを任意の英数字(半角31文字以内)で[管理者ID設定]項目の[管理者ID]欄に入力します。 (入力例:user) 【管理者パスワードと併せて設定する場合】 管理者パスワードを任意の英数字(半角31文字以内)で[管理者ID設定]項目の[管理者パスワード]欄 と「パスワードの確認入力]欄に入力します。 (入力例: userpass 表示例: ●●●●●●●●) ※入力した文字は、すべて「\*(アスタリスク)」、または「●(黒丸)」で表示されます。 |登録 取消] 管理者IDや管理者パスワード を併せて設定するとき、入力 |管理者ID設定 します。 管理者ID user 管理者バスワード ........ バスワードの確認入力 ........ |管理者IPアドレス 管理者IP1 192.168.0.5 管理者IP2 入力する 管理者IP3 4 〈登録〉をクリックすると、[ユーザー名(U)]と[パスワード(P)]を求める画面が表示されます ので、ここで設定した[管理者ID]と[管理者パスワード]を入力します。

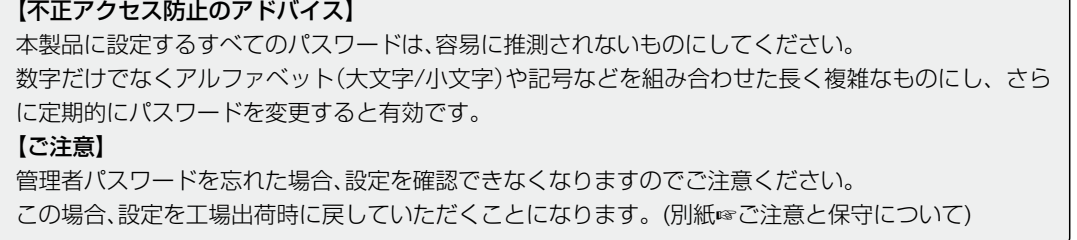

<span id="page-46-0"></span>2. 設定内容の確認または保存 イント インテナンスー 「設定保存」

本製品の設定画面で変更された内容の確認、または設定ファイルとして保存ができます。

#### ■設定内容を保存する

設定を保存しておくと、予期せぬ事故によって設定内容が失われたときに利用できます。

- 本製品の設定画面にアクセス(☞導入編)します。 1
- 「メンテナンス」メニューの[設定保存]をクリックします。 「設定保存」画面を表示します。 2
- [設定の保存と書き込み]項目の[ファイルに保存する]欄から〈保存〉をクリックします。 「ファイルのダウンロード」画面を別画面で表示します。 3

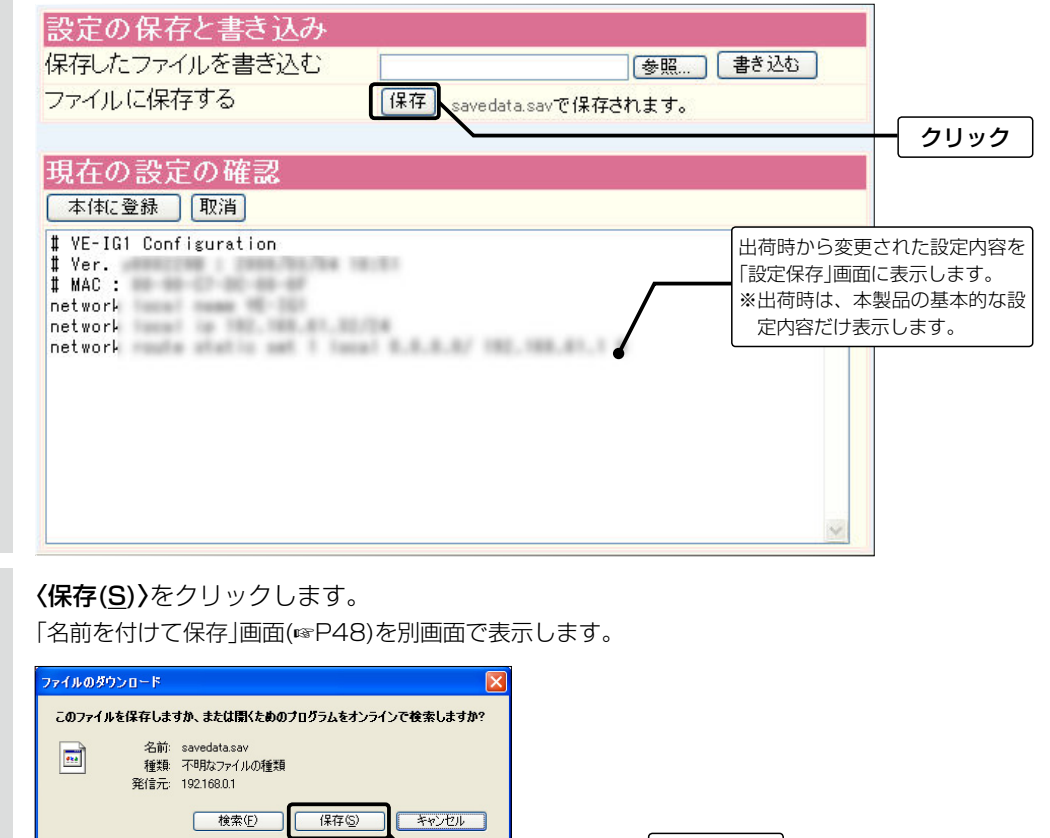

6

47

4

J∣ L

インターネットからのファイルは便利な場合もありますが、ファイルによってはお使い<br>のコンピュータで問題を起こす場合もあります。発行元を信頼できない場合、この<br>ファイルを開いた団(キャレント)をためのプログラムは検索しないでください。<br>危険性の睡緑

クリック

2. 設定内容の確認または保存 イントリング インテナンス」ー「設定保存」

■設定内容を保存する

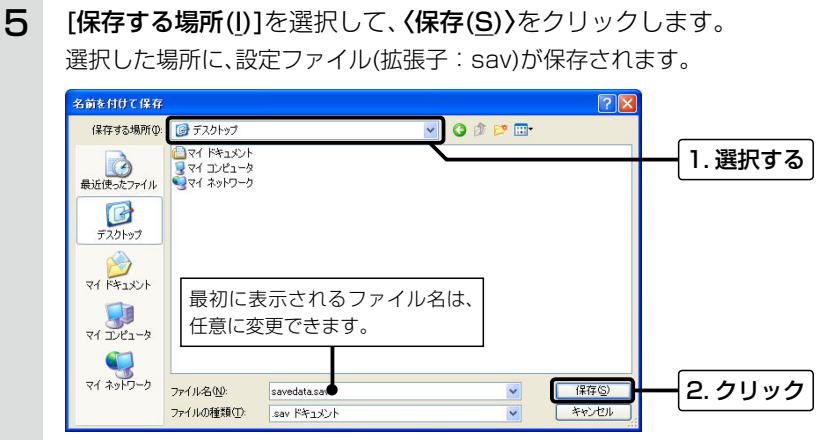

【設定内容を直接削ったり書き替えたりして保存するには】

[現在の設定]項目に表示される内容を、直接削ったり書き替えたりしても、保存される設定ファイルに は反映されません。 内容を直接削ったり書き替えたりした場合は、[ファイルに保存]をクリックする前に、[現在の設定の 確認]項目の〈本体に登録〉をクリックして、その内容を本製品に反映させてから保存してください。

<span id="page-48-0"></span>3. 設定ファイルの内容を書き込むには イント 「メンテナンス」ー「設定保存」 保存した設定ファイル(☞P47)を本製品に書き込みできます。 ■ファイルを書き込む 設定ファイルを書き込む前に、ほかのパソコンが本製品と通信していないことをご確認ください。 1 本製品の設定画面にアクセス(☞導入編)します。 2 「メンテナンス」メニューの[設定保存]をクリックします。 「設定保存」画面を表示します。 3 設定ファイルへのリンク先を指定するため、〈参照...〉をクリックします。 「ファイルの選択」画面を別画面で表示します。 設定の保存と書き込み 保存したファイルを書き込む 参照… 書き込む ファイルに保存する 「保存」savedata.savで保存されます。 クリック 現在の設定の確認 本体に登録 取消 保存された設定ファイルを書き込む 前の内容を表示します。 # VE-IG1 Configuration **MATCHE : 2008/01/04 18:01** ※出荷時は、本製品の基本的な設定 # Ver. I MAC . WE SEE TO BE SEE 内容だけ表示します。 network and the control of the control of the control of the control of the control of the control of the control of the control of the control of the control of the control of the control of the control of the control of network (min) in the control of the network route static set 1 (sea) 6.8.8.8/ (8), (88.81.1 8 4 保存された設定ファイルを指定して、〈開く(O)〉をクリックします。 「保存したファイルを書き込む」欄のテキストボックスに、保存先が表示されます。 5 [設定の保存と書き込み]項目の〈書き込む〉をクリックします。 設定ファイルの内容を本製品に書き込みます。

書き込み後、開いている設定画面を閉じて、新たに設定画面にアクセスしなおします。 ※現在開いている画面の状態では、書き込んだ設定ファイルの内容に反映されません。 6

<span id="page-49-0"></span>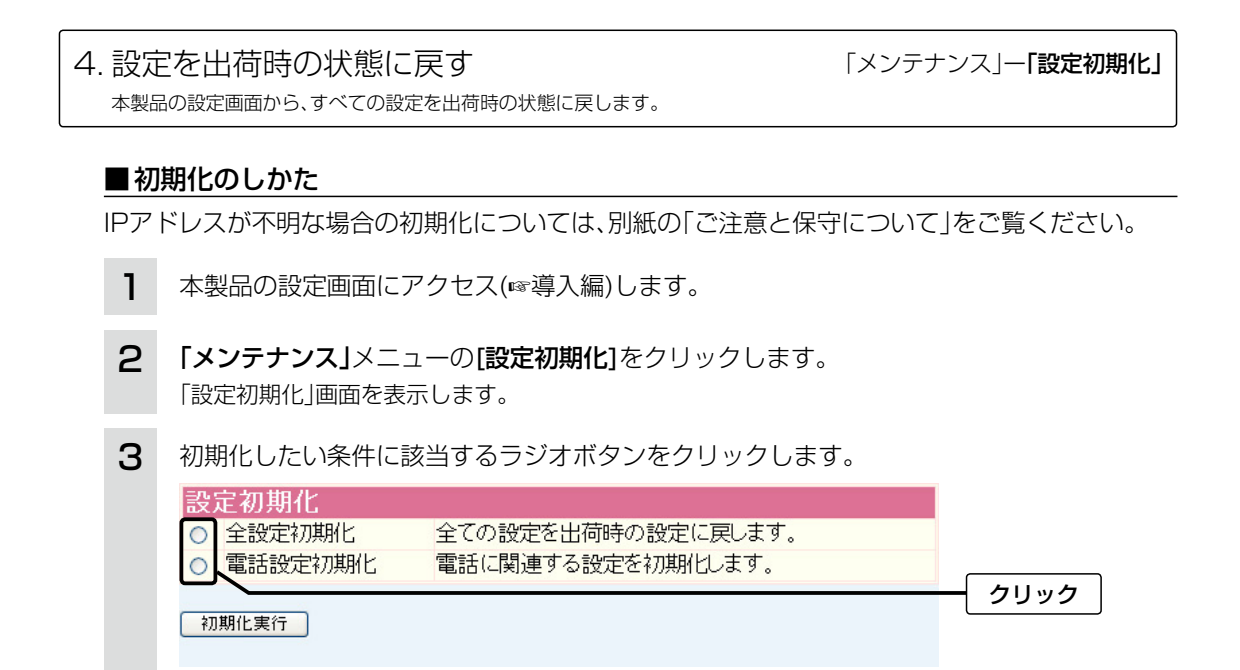

〈初期化実行〉をクリックします。 選択した項目を出荷時の状態に戻して、「電話設定」画面表示に戻ります。 4

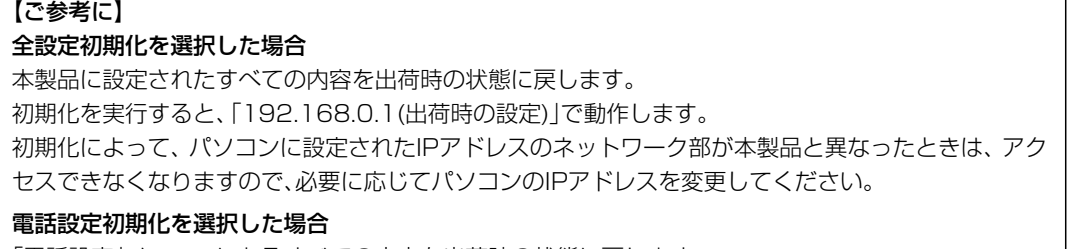

「電話設定」メニューにあるすべての内容を出荷時の状態に戻します。

<span id="page-50-0"></span>本製品の設定画面からバージョンアップできます。 5. ファームウェアをバージョンアップする 「メンテナンス」ー「ファームウェアの更新」

#### ■ファームウェアについて

ファームウェアは、本製品を動作させるために、出荷時から本製品のフラッシュメモリーに書き込 まれているプログラムです。

このプログラムは、機能の拡張や改良のため、バージョンアップされることがあります。

バージョンアップの作業をする前に、本製品の設定画面にアクセスして、次のフレーム内に表示す るバージョン情報を確認してください。

バージョンアップをすると、機能の追加など、本製品を最良の状態にできます。

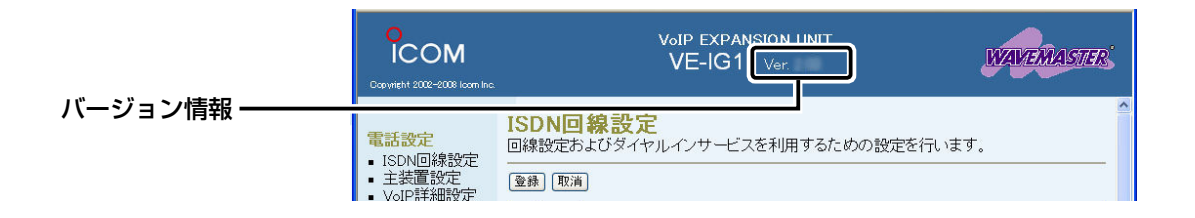

#### ■バージョンアップについてのご注意

◎ファームウェアの更新中は、本製品の電源を切らないでください。

更新中に電源を切ると、動作しなくなるおそれがありますので、更新後、自動的に再起動するまで そのままの状態でお待ちください。

◎ご使用のパソコンでファイアウォール機能が動作していると、バージョンアップできないことが あります。

 バージョンアップできない場合は、ファイアウォール機能を「無効」にしてください。

◆バージョンアップの結果については、自己責任の範囲となりますので、次に示す内容をよくお読 みになってから作業を開始してください。

 弊社ホームページ http://www.icom.co.jp/ より提供される本製品のアップデート用ファーム ウェアファイルを、本製品以外の機器に書き込み、改変や分解したことによる障害、および本製品 の故障、誤動作、不具合、破損、データの消失あるいは停電などの外部要因により通信、通話などの 機会を失ったために生じる損害や逸失利益、または第三者からのいかなる請求についても当社は 一切その責任を負いかねますのであらかじめご了承ください。

<span id="page-51-0"></span>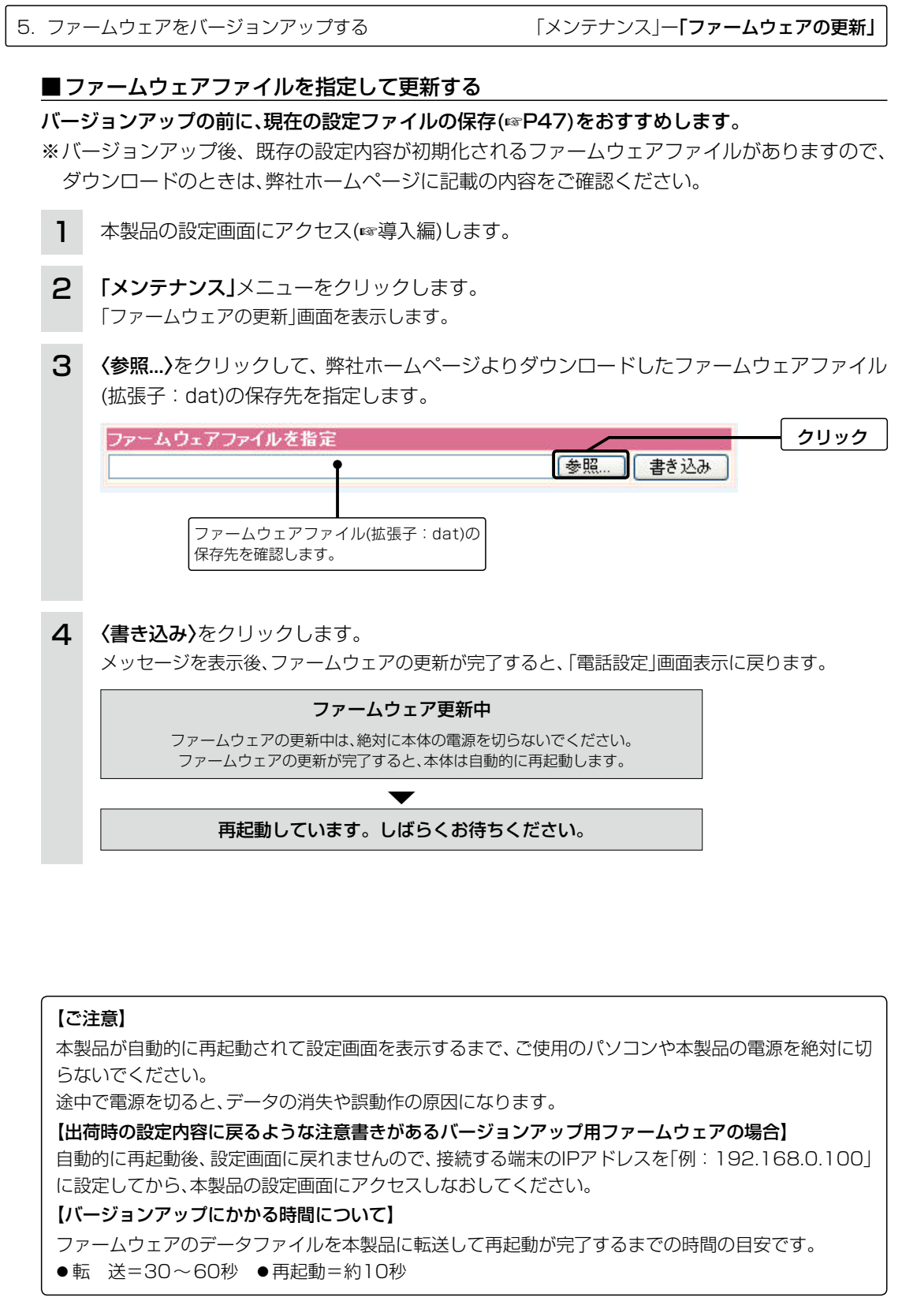

 $\overline{\phantom{a}}$ 

#### <span id="page-52-0"></span>6. 設定項目の初期値一覧

本製品の設定画面について、設定項目の初期値です。

#### 「電話設定」メニュー

#### 「ISDN回線設定」画面

#### 回線設定

 回線音量(受話音量/送話音量):大(標準)

#### 契約者回線番号設定

- **●i·ナンバーポート番号:使用しない**
- ●発番号通知: 通知する
- ダイヤルイン設定
- ●番号:1
- **●i·ナンバーポート番号:使用しない**
- ●発番号通知: 通知する

#### 「主装置設定」画面

#### 主装置接続設定

●SIP 183対応: しない

#### 内線設定

- ●番号:1
- 発信設定:契約者回線番号

#### 「VoIP詳細設定」画面

#### VoIP音質設定

- ●音声符号化方式: 両方使用(G.711を優先)
- ●フレーム時間(G.711/G.729): 20ms
- 受信バッファ:50ms

#### TOS設定

●TOS種別:使用しない

#### 「ネットワーク設定」メニュー

#### 「本体IP設定」画面

#### 本体名称/IPアドレス設定

- 本体名称:VE-IG1
- IPアドレス:192.168.0.1
- ●サブネットマスク: 255.255.255.0

#### 「システム設定」メニュー

#### 「時計設定」画面

#### 内部時計設定

●本体の時刻: 2003年01月01日00時00分

#### 自動時計設定

- ●自動時計設定を使用:する
- ●NTPサーバ1 IPアドレス: 133.100.9.2
- ●アクセス時間間隔: 1(日)

#### 「SYSLOG設定」画面

#### SYSLOG設定

- ●DEBUGを使用:しない
- ●INFOを使用:しない
- ●NOTICEを使用:する
- ファシリティ:1

#### 「SNMP設定」画面

#### SNMP設定

- ●SNMPを使用:する
- ●コミュニティID(GET): public
- ●コミュニティID(SET): private

### <span id="page-53-0"></span>7. 設定画面について

WWWブラウザに表示される本製品の設定画面の構成です。

### ■設定画面の構成について

本製品の全設定を初期化したとき、WWWブラウザに表示される設定項目です。

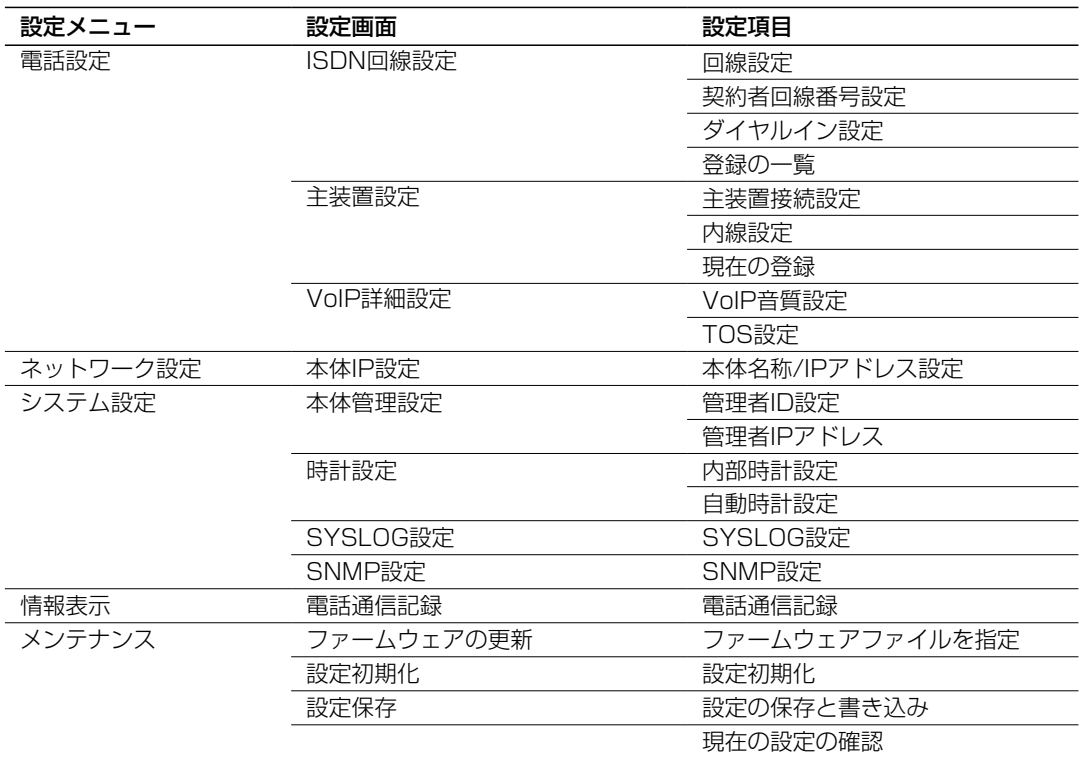

<span id="page-54-0"></span>8. Telnetによる接続

Telnetでの接続について説明します。

ご使用のOSやTelnetクライアントが異なるときは、それぞれの使用方法をご確認ください。

#### ■Windows Vista/Windows 7の場合

お使いいただくときは、「コントロールパネル」→「プログラム」→「Windows の機能の有効化また は無効化」から、[Telnetクライアント]を有効にしてから、下記の手順で操作してください。

#### 【設定のしかた】

- ① Windowsを起動します。
- w[スタート](ロゴボタン)から[プログラムとファイルの検索]を選択します。 名前欄に「Telnet.exe」と入力し、[Enter]キーを押します。 ※Windows Vistaをご使用の場合は、[スタート](ロゴボタン)から[検索の開始]を選択します。
- 3) Telnetクライアントが起動しますので、下記のように指定します。 Microsoft Telnet>open 本製品のIPアドレス(入力例:open 192.168.0.1)
- r 下記を入力して[ENTER]キーを押すと、ログインできます。

User :空白(何も入力しない)

Password: 空白(何も入力しない)

※出荷時や全設定初期化時は、本製品の[User]、[Password]を設定していません。

- ※[User]、[Password]は、本製品の設定画面にある「システム設定」メニューで設定された内容 と同じです。
- t ログインメッセージ(Welcome to VE-IG1!)が表示されます。

#### ■Windows XPの場合

①Windowsを起動します。

- w [スタート]メニューから[ファイル名を指定して実行]を選択します。 名前欄に「Telnet.exe」と入力し、〈OK〉をクリックします。
- 3) Telnetクライアントが起動しますので、下記のように指定します。 Microsoft Telnet>open 本製品のIPアドレス(入力例:open 192.168.0.1)
- r 下記を入力して[ENTER]キーを押すと、ログインできます。
	- User :空白(何も入力しない)
	- Password: 空白(何も入力しない)

※出荷時や全設定初期化時は、本製品の[User]、[Password]を設定していません。

- ※[User]、[Password]は、本製品の設定画面にある「システム設定」メニューで設定された内容 と同じです。
- t ログインメッセージ(Welcome to VE-IG1!)が表示されます。

<span id="page-55-0"></span>8. Telnetによる接続

#### ■オンラインヘルプ

オンラインで、コマンドリファレンスを参照できます。 ◎ コマンド一覧 ………… [Tab]キーを押すと、使用できるコマンドの一覧が表示されます。 コマンド名の入力に続いて[Tab]キーを押すと、サブコマンドの一 覧が表示されます。 ◎ コマンドヘルプ ……… コマンドの意味を知りたいときは、コマンド名の入力につづいて、 [?]キーを押すとコマンドのヘルプが表示されます。 ◎ コマンド名の補完 …… コマンド名を先頭から数文字入力し[Tab]キーを押すと、コマンド 名が補完されます。 入力した文字に続くコマンドが1つしかないときは、コマンド名を 最後まで補完します。 例) cl[Tab]→clear 複数のコマンドがあるときは、コマンドの候補を表示します。 例) s[Tab]→save system

### MEMO

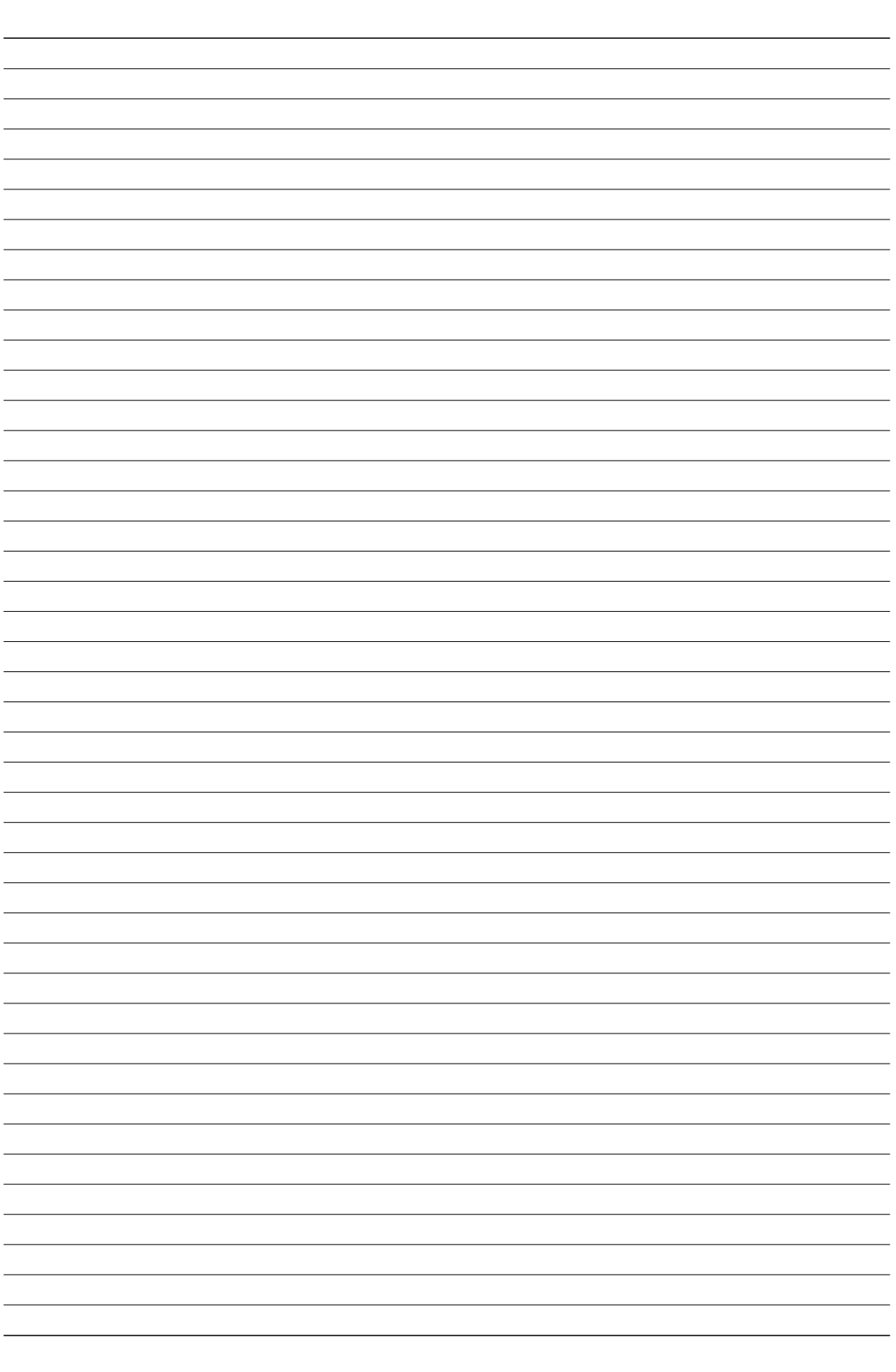

### MEMO

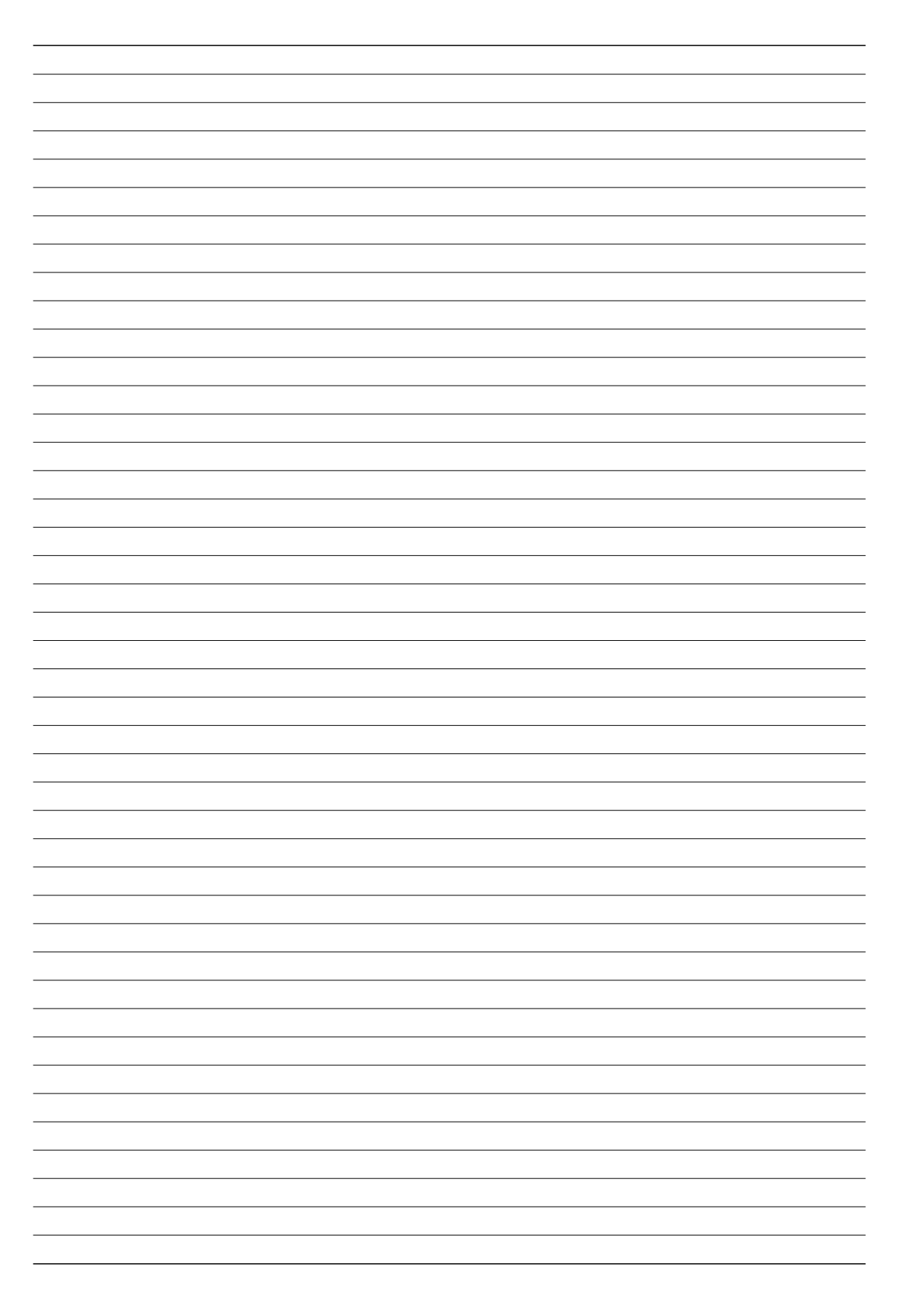

### MEMO

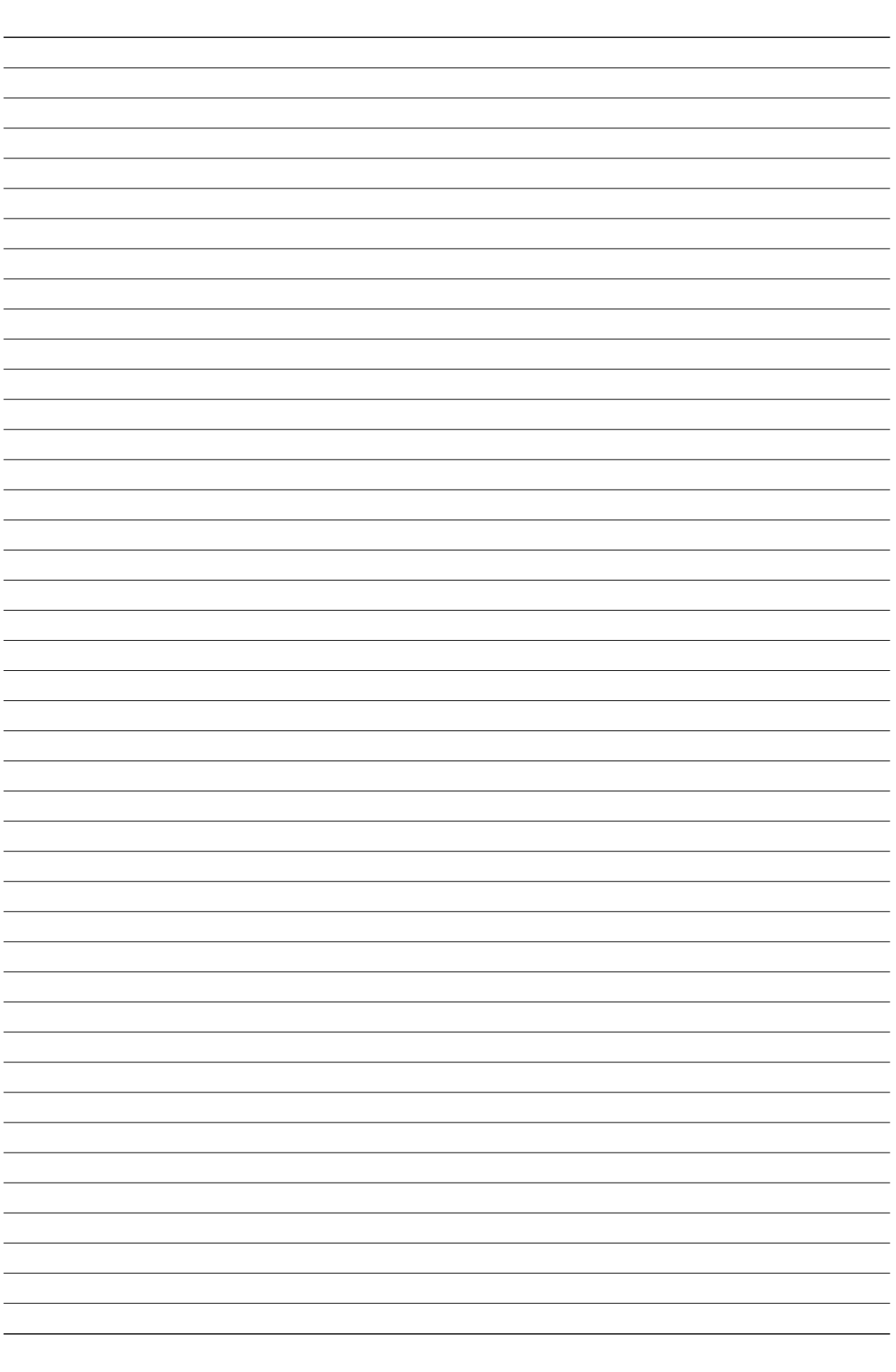

高品質がテーマです。

A-6969-3J © 2011 Icom Inc. <br>547-0003 大阪市平野区加美南1-1-32

アイコム株式会社